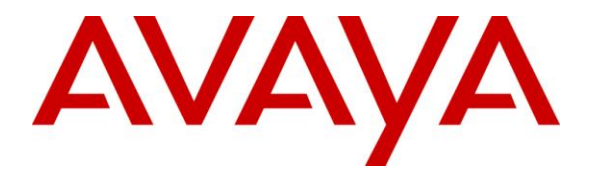

**Avaya Solution & Interoperability Test Lab**

# **Application Notes for Empirix Hammer G5 with Avaya Aura® Communication Manager 6.2 using H.323 Endpoint Emulation – Issue 1.0**

### **Abstract**

These Application Notes describe the configuration steps required to integrate the Empirix Hammer G5 test system with Avaya Aura® Communication Manager using H.323 endpoint emulation. Hammer G5 is a test solution for understanding how IP-based systems will behave in the real world. Hammer G5 can be used to assess and monitor network performance, reliability and quality of VoIP services in an Avaya IP telephony network. In this configuration, the Hammer G5 emulates H.323 endpoints that originate and terminate calls through Avaya Aura® Communication Manager. While the call is active, Hammer G5 can send DTMF tones and voice media, and provide voice quality metrics. Call progress can also be monitored, and at the completion of the test, test reports can be generated. The Hammer G5 provides a collection of applications used to configure the system; create, schedule, and monitor tests; and create reports.

Information in these Application Notes has been obtained through DevConnect compliance testing and additional technical discussions. Testing was conducted via the DevConnect Program at the Avaya Solution and Interoperability Test Lab.

# **1 Introduction**

These Application Notes describe the configuration steps required to integrate the Empirix Hammer G5 test system with Avaya Aura® Communication Manager 6.2 using H.323 endpoint emulation. Hammer G5 is a test solution for understanding how IP-based systems will behave in a production environment. Hammer G5 can be used to assess and monitor network performance, reliability and quality of VoIP services in an Avaya IP telephony network. In this configuration, the Hammer G5 emulates H.323 endpoints that originate and terminate calls through Avaya Aura® Communication Manager. While the call is active, Hammer G5 can send DTMF tones and voice media, and provide voice quality metrics. Call progress can also be monitored, and at the completion of the test, test reports can be generated. The Hammer G5 provides a collection of applications used to configure the system; create, schedule, and monitor tests; and create reports.

The following set of Hammer G5 applications were used during the compliance testing:

- **Hammer Configurator** used to configure and manage the system.
- **Hammer TestBuilder** used to create and run test scripts.
- **Hammer System Monitor** used to monitor H.323 registration status and call progress.
- **Hammer Call Summary Monitor** used to monitor call completion.

Below is a list of related Application Notes.

- *Application Notes for Empirix Hammer G5 with Avaya Aura<sup>®</sup> Communication Manager using H.323 Trunk Emulation* **[2]**
- *Application Notes for Empirix Hammer G5 with Avaya Aura<sup>®</sup> Communication Manager and Avaya Aura® Session Manager using SIP Endpoint Emulation* **[3]**

# **2 General Test Approach and Test Results**

DevConnect Compliance Testing is conducted jointly by Avaya and DevConnect members. The jointly-defined test plan focuses on exercising APIs and/or standards-based interfaces pertinent to the interoperability of the tested products and their functionalities. DevConnect Compliance Testing is not intended to substitute full product performance or feature testing performed by DevConnect members, nor is it to be construed as an endorsement by Avaya of the suitability or completeness of a DevConnect member's solution.

Interoperability compliance testing covered feature and serviceability testing. The feature testing was conducted by originating and terminating calls using H.323 endpoint channels on Hammer G5 and establishing the calls through Communication Manager.

The compliance test also covered monitoring various reports on the Hammer G5 during and after the test runs, and checking the status of various H.323 resources on Communication Manager.

The serviceability testing focused on verifying the ability of the Hammer G5 to recover from adverse conditions, such as disconnecting the Ethernet cable and rebooting the server.

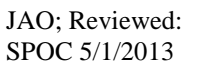

### **2.1 Interoperability Compliance Testing**

The interoperability compliance testing focused on verifying that the Hammer G5 can register with Avaya Aura® Communication Manager as H.323 endpoints, establish calls, send voice media, and provide voice quality metrics. The following features and functionality were covered:

- H.323 endpoint registration with Avaya Aura<sup>®</sup> Communication Manager.
- Originating and terminating calls through Avaya Aura<sup>®</sup> Communication Manager.
- Support of G.711mu-law and G.729 codecs.
- Support of direct IP-to-IP media (also known as "Shuffling" which allows IP endpoints to send audio RTP packets directly to each other without using media resources on the Avaya Media Gateway). Calls with Shuffling and IP Audio Hairpinning disabled were also verified.
- Generating voice quality metrics with Shuffling disabled.
- **DTMF** support.
- Support for H.323 agent login to allow calls directly to a hunt group to be routed to an available agent, which is a Hammer G5 H.323 endpoint.
- Support for Avaya H.323 Time-to-Service (TTS).
- Originating calls from H.323 endpoints and terminating calls on H.323 endpoints, H.323 trunks, SIP endpoints, and SIP trunks.

**Note:** Performance and load testing was not the focus of the compliance test.

## **2.2 Test Results**

All test cases passed. Empirix Hammer G5 was successful in originating calls using H.323 endpoint emulation and terminating calls on channels emulating H.323 endpoints, H.323 trunks, SIP endpoints, and SIP trunks. It was observed that after reconnecting the Ethernet cable or reestablishing network connectivity, while a test script was running, required the channels to be unregistered and the configuration to be re-applied.

**Note:** Communication Manager does not shuffle calls between a SIP trunk and H.323 trunk. This is per design. If the originating endpoint on Hammer is a SIP endpoint, note that the call arrives on Communication Manager via a SIP trunk. Therefore, a call from a SIP endpoint to an H.323 trunk is essentially a call from a SIP trunk to an H.323 trunk and the call is not shuffled.

### **2.3 Support**

Technical support on the Empirix Hammer G5 can be obtained via phone, website, or email.

- **Phone:**  $+1-781-266-3202$
- Web: <http://www.empirix.com/support/maintenance.asp>
- **Email:** [support@support.com](mailto:support@support.com)

# **3 Reference Configuration**

The network diagram below illustrates the test configuration. In this configuration, Communication Manager receives calls from the Hammer G5, which emulates H.323 endpoints. The call is then routed back to Hammer G5. The call can be terminated to another H.323 endpoint channel, H.323 trunk, or SIP endpoint<sup>1</sup>. While the call is established, Hammer G5 can send DTMF and/or voice media (i.e., RTP traffic) using an audio recording. A voice quality test allows voice quality metrics to be provided at the end of each call. The Hammer G5 applications running on the Hammer G5 server were used to configure the system, create and monitor the tests, and view the test reports.

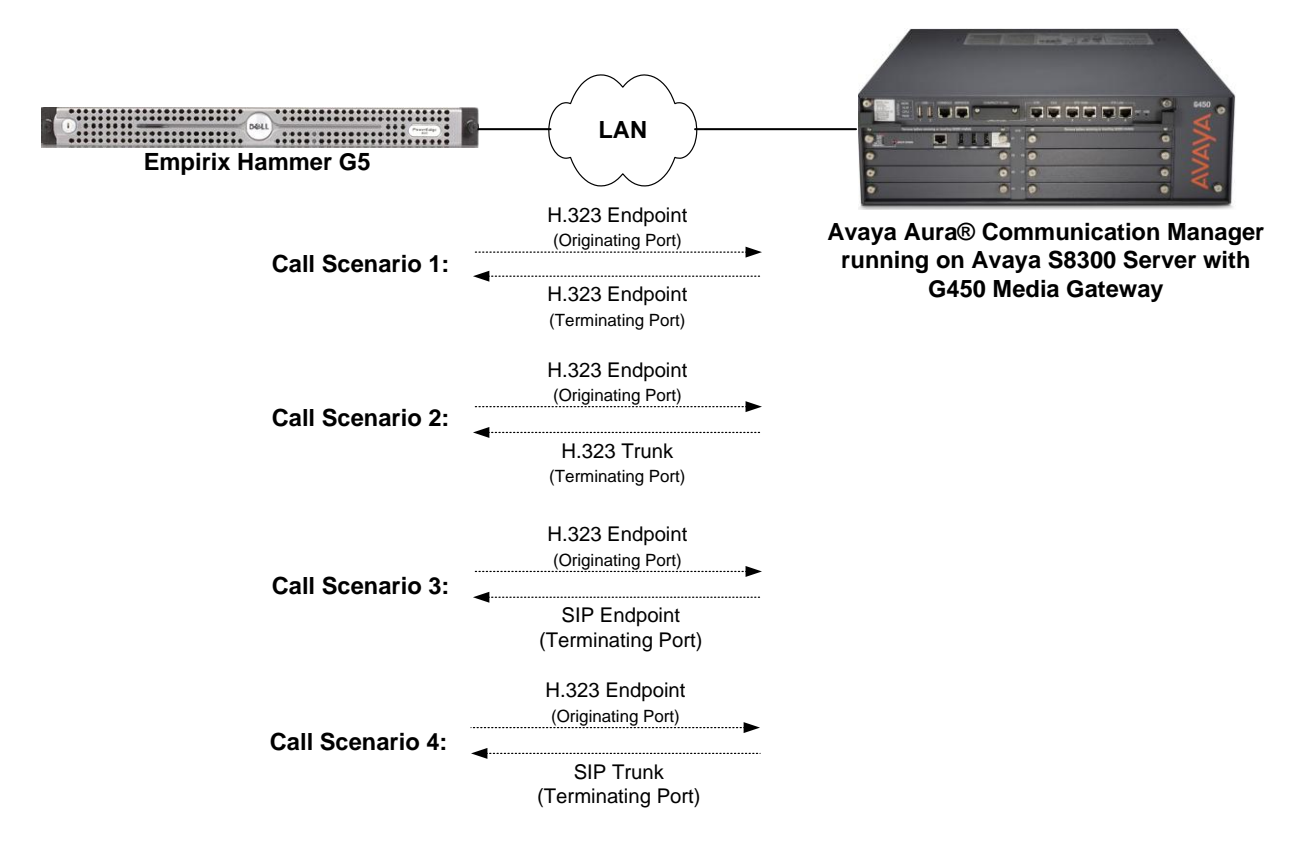

**Figure 1: Empirix Hammer G5 with Avaya Aura® Communication Manager**

 $\overline{a}$ 

<sup>&</sup>lt;sup>1</sup> To terminate the call to a SIP endpoint, Avaya Aura® Session Manager is required, but is not shown in the configuration diagram.

# **4 Equipment and Software Validated**

The following equipment and software were used for the sample configuration provided:

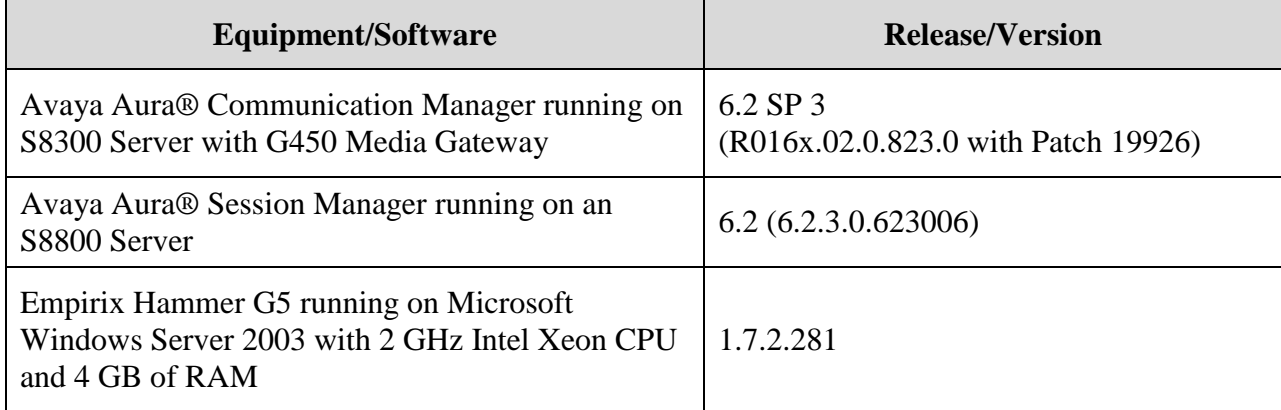

# **5 Configure Avaya Aura® Communication Manager**

This section provides the procedures for configuring Communication Manager. The configuration was performed using the System Access Terminal (SAT). The procedures include the following areas:

- Administer IP Codec Set
- Administer IP Network Region
- Administer H.323 Stations

### **5.1 Administer IP Codec Set**

In the **IP Codec Set** form, specify the audio codec(s) required by the test that will be run on the Hammer G5. The form is accessed via the **change ip-codec-set 1** command. Note the codec set number since it will be used in the IP Network Region covered in the next section. For the compliance test, G.711mu-law, G.729AB, and G.729A codecs were used. In the IP codec set form, specify the appropriate codec being used by the Hammer test. Below is the IP codec set configured for **G.711mu-law**.

```
change ip-codec-set 1 Page 1 of 2
                   IP Codec Set
   Codec Set: 1
   Audio Silence Frames Packet
  Codec Suppression Per Pkt Size(ms)<br>
G.711MU n 2 20
1: G.711MU n 2 20
2:
3:
```
### **5.2 Administer IP Network Region**

In the **IP Network Region** form, specify the codec set to be used for Hammer calls and specify whether **IP-IP Direct Audio** (Shuffling) is required for the test. Shuffling allows audio traffic to be sent directly between IP endpoints without using media resources in the Avaya G450 Media Gateway. Note that if Shuffling is enabled, audio traffic does not egress the Hammer G5 since the calls would be shuffled.

```
change ip-network-region 1 and 20 and 20 and 20 and 20 and 20 and 20 and 20 and 20 and 20 and 20 and 20 and 20
                                IP NETWORK REGION
  Region: 1
Location: 1 Authoritative Domain: devcon.com
    Name:
MEDIA PARAMETERS Intra-region IP-IP Direct Audio: yes
   Codec Set: 1 Inter-region IP-IP Direct Audio: yes<br>
UDP Port Min: 2048 IP Audio Hairpinning? v
                                          IP Audio Hairpinning? y
   UDP Port Max: 65535
DIFFSERV/TOS PARAMETERS
Call Control PHB Value: 46
        Audio PHB Value: 46
        Video PHB Value: 26
802.1P/Q PARAMETERS
Call Control 802.1p Priority: 6
        Audio 802.1p Priority: 6
        Video 802.1p Priority: 5 AUDIO RESOURCE RESERVATION PARAMETERS
H.323 IP ENDPOINTS RSVP Enabled? n
  H.323 Link Bounce Recovery? y
Idle Traffic Interval (sec): 20
   Keep-Alive Interval (sec): 5
            Keep-Alive Count: 5
```
On **Page 3**, set the **Near End Establishes TCP Signaling Socket** field to *y* if Communication Manager should initiate setting up the TCP signaling socket. Setting this field to *n* will allow Hammer G5 to initiate setting up the socket.

```
change ip-network-region 1 and 20 and 20 and 20 and 20 and 20 and 20 and 20 and 20 and 20 and 20 and 20 and 20
                          IP NETWORK REGION
INTER-GATEWAY ALTERNATE ROUTING / DIAL PLAN TRANSPARENCY
Incoming LDN Extension:
Conversion To Full Public Number - Delete: Insert:
Maximum Number of Trunks to Use for IGAR:
Dial Plan Transparency in Survivable Mode? n
BACKUP SERVERS(IN PRIORITY ORDER) H.323 SECURITY PROFILES
1 challenge
 2 2
 3 3
 4 4
5
6 Allow SIP URI Conversion? y
TCP SIGNALING LINK ESTABLISHMENT FOR AVAYA H.323 ENDPOINTS
   Near End Establishes TCP Signaling Socket? y
                   Near End TCP Port Min: 61440
                  Near End TCP Port Max: 61444
```
### **5.3 Administer H.323 Stations**

Configure a H.323 station for each H.323 channel on the Hammer G5. Set the **Type** field to *9620* or *9630*. Set the **Port** field to *IP* and configure a descriptive **Name**. Lastly, configure the **Security Code** that will be used by the Hammer G5 to register with Communication Manager. For the compliance test, 20 H.323 stations were used with extensions ranging from 41011 to 41030. The first group of 10 channels (extensions 41011 to 41020) was used to originate calls. The calls were then terminated on the remaining 10 channels (extensions 41021 to 41030). Repeat this procedure for each channel required by the Hammer test.

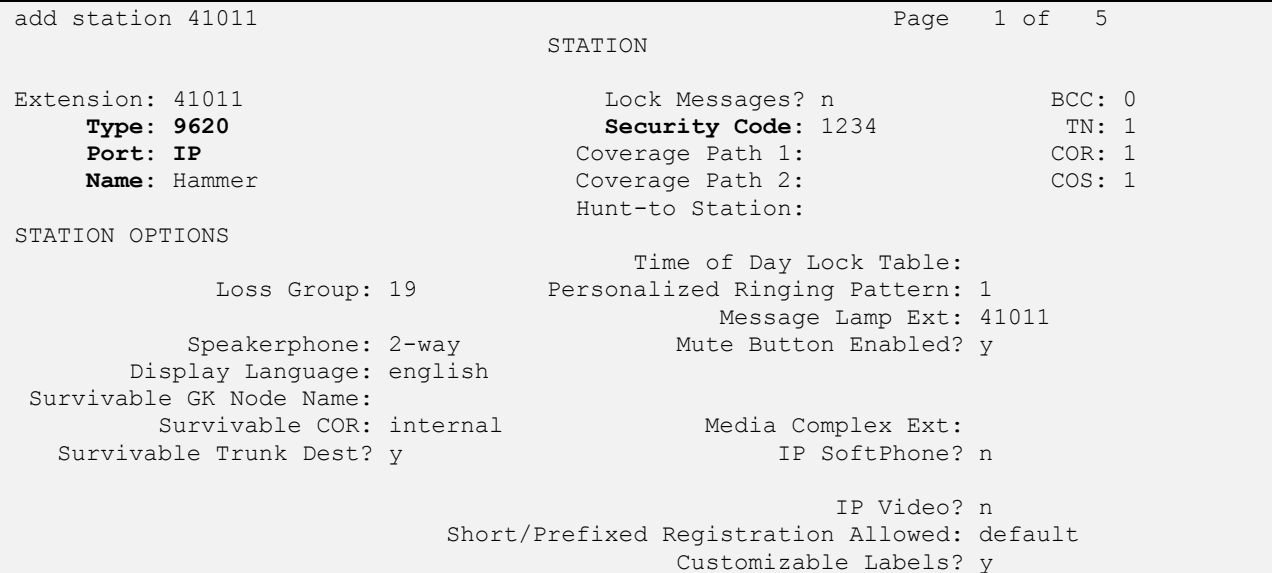

**Page 2** of the station form allows Shuffling to be enabled or disabled at the station level. Shuffling can also be disabled at the IP Network Region level.

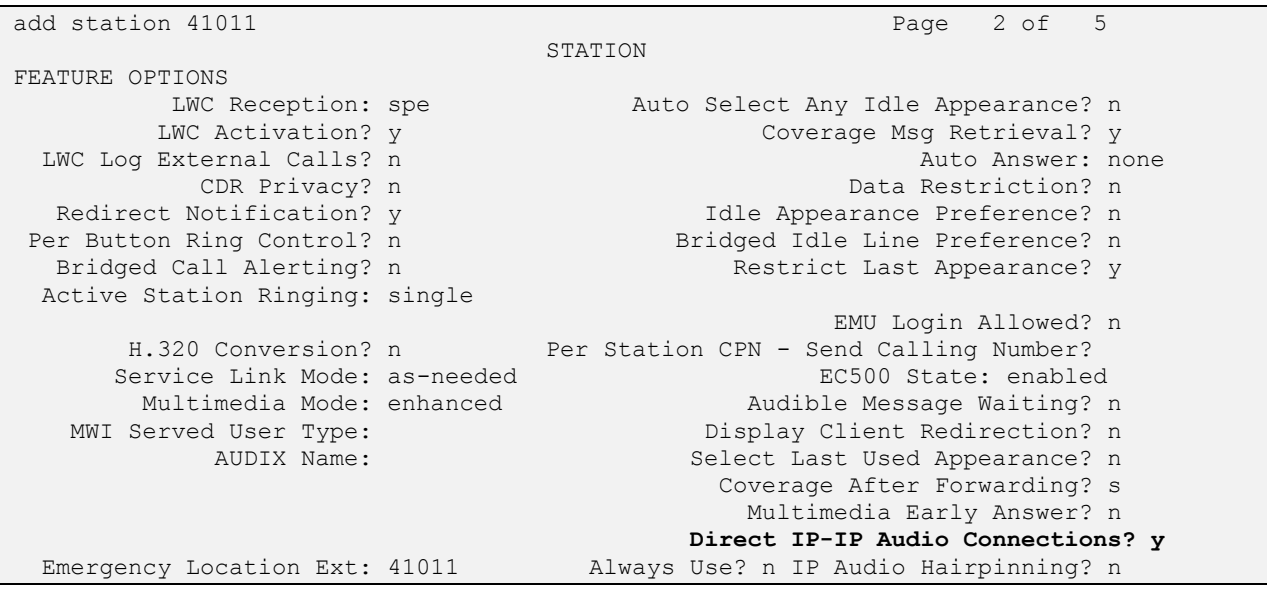

JAO; Reviewed: SPOC 5/1/2013

Solution & Interoperability Test Lab Application Notes ©2013 Avaya Inc. All Rights Reserved.

8 of 37 Hammer-H323-EPT2

# **6 Configure Empirix Hammer G5**

This section provides the procedures for configuring the Empirix Hammer G5. The procedures fall into the following areas:

- Assign unique IP addresses to each Hammer G5 channel.
- Configure the system, including the originating and terminating channels and the phone book, using the **Hammer Configurator**.
- Save and apply the Hammer configuration and start the Hammer server.
- Create and run the test script using the **Hammer TestBuilder**.

#### **6.1 Configure IP Addresses on Hammer G5 Server**

The Hammer G5 server needs to be configured with IP addresses for each channel. During the compliance test, 20 H.323 endpoint channels were used. 10 channels were used to originate calls and 10 channels were used to terminate calls. This requires a block of 20 unique IP addresses, which must be contiguous. The 20 IP addresses used were from 192.168.100.171 to 192.168.100.190. These IP addresses are configured in the **Advanced TCP/IP Settings** under Network Connections in Windows Server 2003.

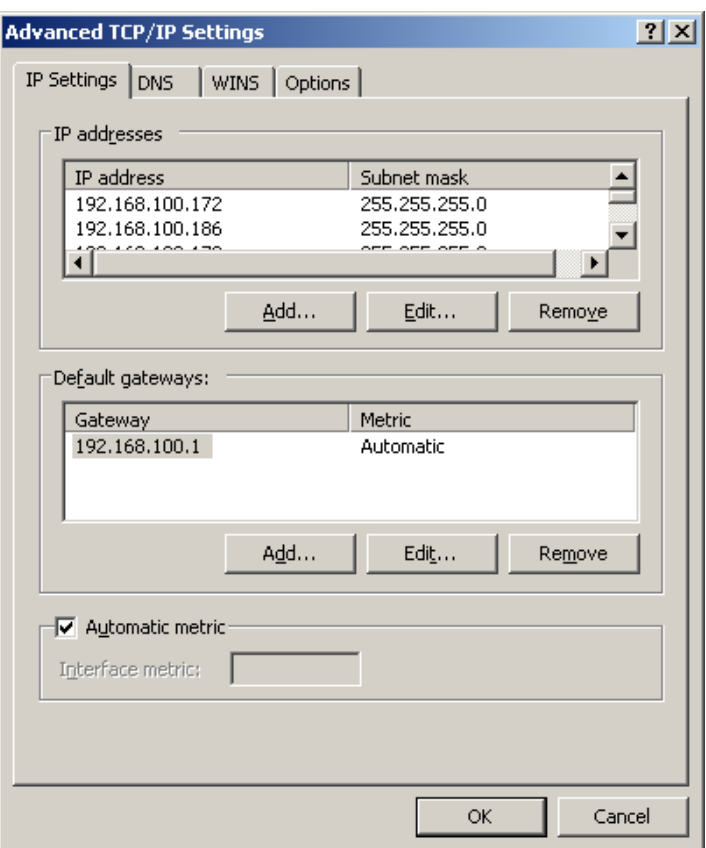

## **6.2 Configure System**

This section covers the configuration of originating and terminating channels and the PhoneBook on Hammer G5. In this configuration, the originating channels emulate H.323 endpoints (described in **Section [6.2.1](#page-9-0)**). The terminating channels can emulate H.323 trunks, H.323 endpoints, or SIP endpoints. These Application Notes will explicitly describe the configuration for terminating calls to H.323 endpoints in **Section [6.2.2.1](#page-12-0)**. In addition, it will provide references to other Application Notes for configuring terminating channels as H.323 trunks or SIP endpoints in **Sections [6.2.2.2](#page-13-0)** and **[6.2.2.3](#page-13-1)**, respectively. Only one of those sections needs to be followed depending on the configuration desired.

#### <span id="page-9-0"></span>**6.2.1 Configure Originating Channels – H.323 Endpoints**

The Empirix Hammer G5 is configured through the **Hammer Configurator**, a graphical user interface, residing on the Hammer G5 server. From the Hammer G5 server, run the **Hammer Configurator**. The following screen is displayed.

**Note:** It is assumed that Hammer G5 is already in **Master Controller Mode**. To verify, check that the title bar of the **Hammer Configurator** indicates *Master Controller Mode Enabled* as shown below. It is also assumed that a system was already added to the configuration. In this configuration, the system name is *H8678*, which corresponds to the server name.

In the **Hammer Configurator**, the server name will appear in the left pane of the **Hammer Configurator**. Expand the server name (e.g., *H8678*) in the left pane and click on **IP Channels Configuration.** The following window will be displayed. Select *Avaya H.323* for the **Signaling Project** and then click **New**.

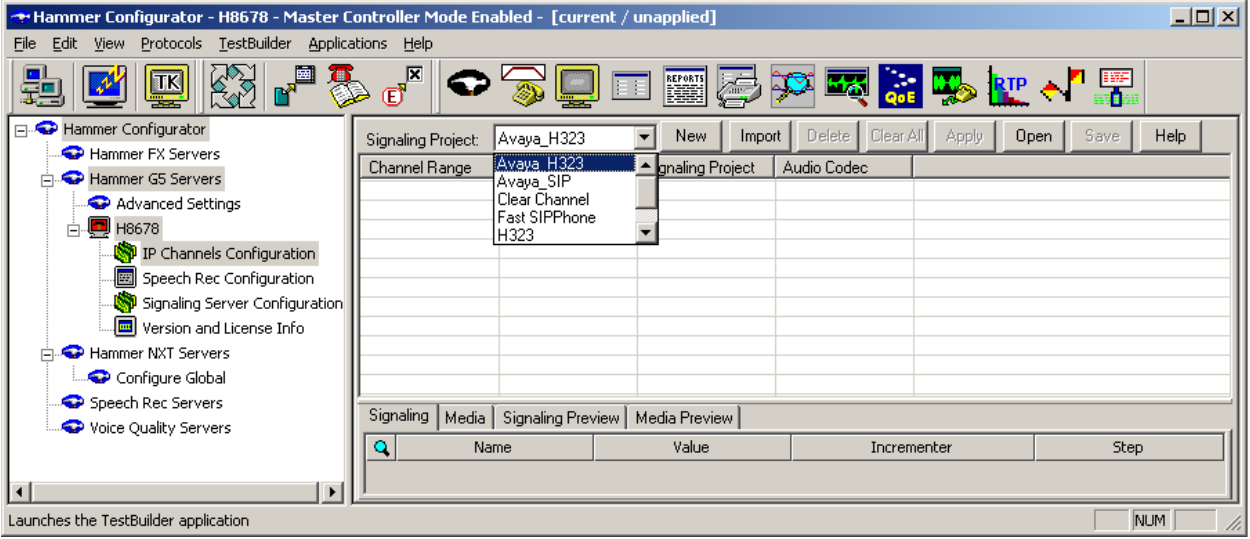

The first line in the grid that is highlighted in the figure below corresponds to the 10 originating channels. To set the number of channels in the group, click on the **Channel Range** cell in the grid and enter the number *10*. The following fields in the **Signaling** tab should then be set as follows:

- **State Machine** should be set to *Avaya 96xx – 46xx Station*.
- **Station Extension** should be set to the first extension in the group (e.g., 41011) and the **Incrementer** and **Step** fields should be set as shown so that the extension of the subsequent channels are incremented by one. This covers extensions from *41011* to *41020*.
- **Security Code** should match the one configured in the corresponding **Station** form on Communication Manager.
- **Avaya CM IP Address** should be set to the S8300 Server IP address (e.g., *192.168.100.10*). Use the C-LAN IP address if a C-LAN card is being used in a G650 Media Gateway.
- **Register with Avaya CM** should be set to *Yes*.
- **Network Connection** should be set to the appropriate network interface.
- **Phone IP** should be set to the IP address of the first channel in the group and the **Incrementer** and **Step** fields should be set as shown so that the last of octet of the IP address is incremented by one. Note that this requires a block of contiguous IP addresses. This covers IP addresses from *192.168.100.171* to *192.168.100.180*.
- **Subnet Mask** should be set to the network mask (e.g., *255.255.255.0*).
- **Agent Login** should be set to *No* for the originating channels. However, for the terminating channels, **Agent Login** may be set to *Yes* if the terminating H.323 endpoints will act as agents in a contact center environment (i.e., agents logged into a hunt group/split). Otherwise, set this field to *No*.

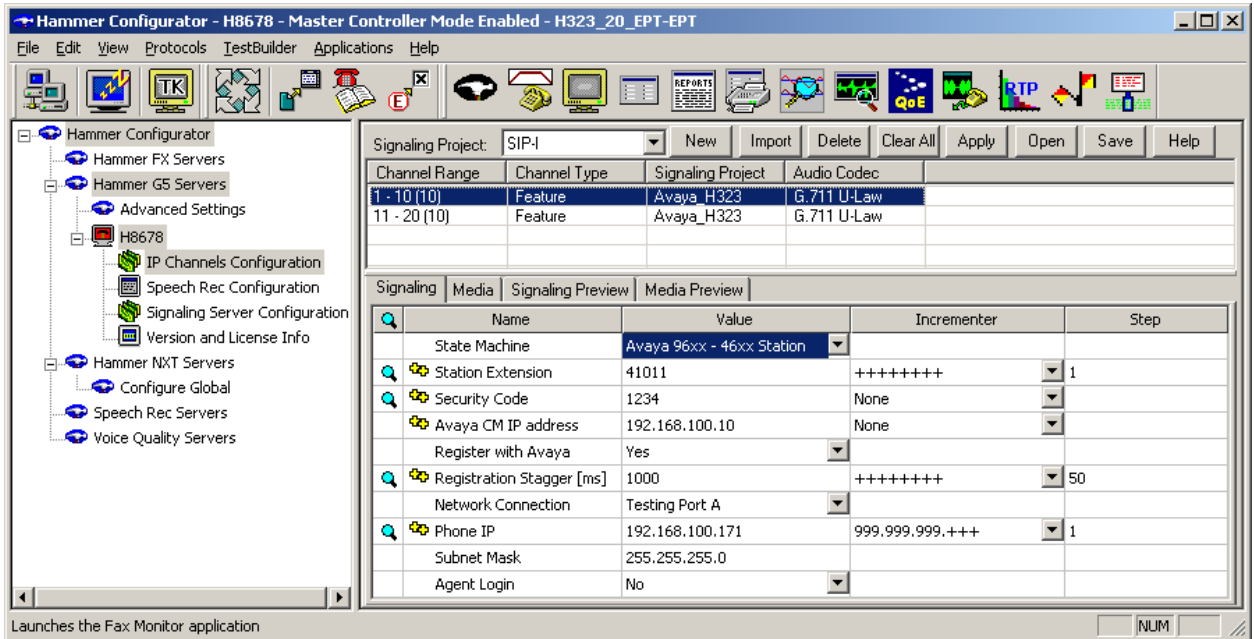

In the **Media** tab of the 10 originating channels, configure the fields as follows:

- **Audio Codec** should be set to the appropriate codec for the test. G711 U-Law, G729AB, and G.729A were used during the compliance testing.
- **Frequency [ms]** should be set to the appropriate value for the specified codec. It should match the Packet Size [ms] field in the **IP Codec Set** form on Communication Manager for the specified codec.
- **Network Connection** should specify the appropriate network interface.
- **Source IP Address** should be set to the IP address of the first channel in the group. The **Incrementer** and **Step** fields should be set as shown so that the last octet of the IP address is incremented for the subsequent channels. Note that the IP addresses for the channels need to be contiguous.
- **Media Profile** should be set to one that specifies the codec configured in the **Audio Codec** field. See **Appendix A** for instructions on configuring a **Media Profile**.
- The default values for the remaining fields may be used as shown.

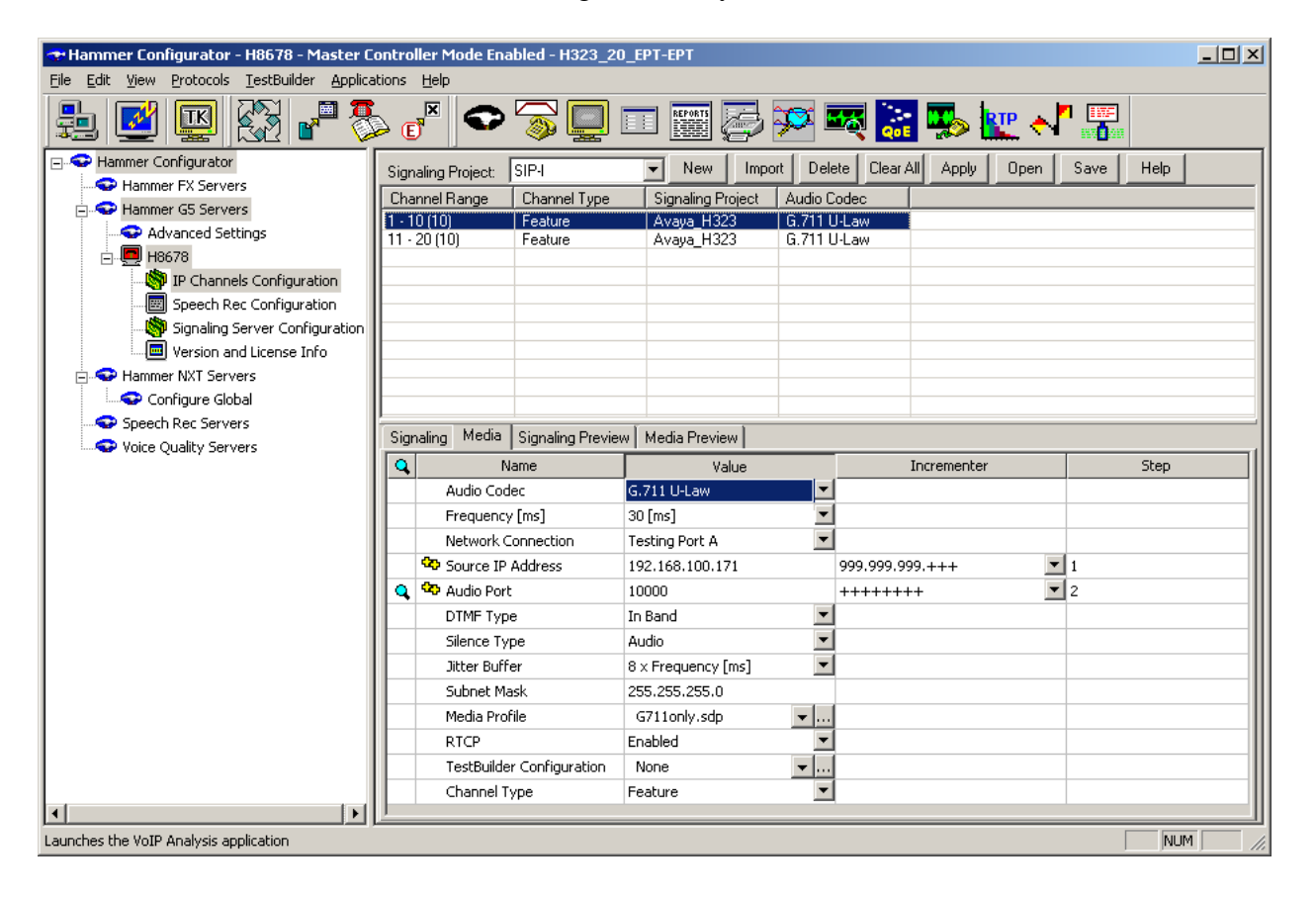

#### **6.2.2 Configure Terminating Channels**

During the compliance test, the originating channels emulated H.323 endpoints with the calls terminating on H.323 trunks, H.323 endpoints, or SIP endpoints. Select one of the following subsections depending on the configuration desired.

- **Section [6.2.2.1](#page-12-0)** for terminating calls on H.323 trunks.
- **Section [6.2.2.2](#page-13-0)** for terminating calls on H.323 endpoints.
- **Section [6.2.2.3](#page-13-1)** for terminating calls on SIP endpoints.
- **Section [6.2.2.4](#page-14-0)** for terminating calls on SIP trunks.

**Note:** Ensure that the originating and terminating channels are assigned unique IP addresses.

#### <span id="page-12-0"></span>**6.2.2.1 Configure Terminating Channels – H.323 Endpoints**

The second line in the grid that is highlighted in the figure below corresponds to the second group of channels that will terminate calls. Set the **Channel Range** cell to the number of channels in this group. The configuration of the **Signaling** tab is similar to the one for the group of originating channels in **Section [6.2.1](#page-9-0)** with the exception that the **Station Extension** and **Phone IP** fields will be different. This group of channels will be assigned extensions *41021* to *41030* and IP addresses from *192.168.100.181* to *192.168.100.190*. Again, the IP addresses for this group of channels need to be contiguous. Also note that Agent Login may be used for the terminating channels as mentioned above. To enable agent login, see **Appendix B**.

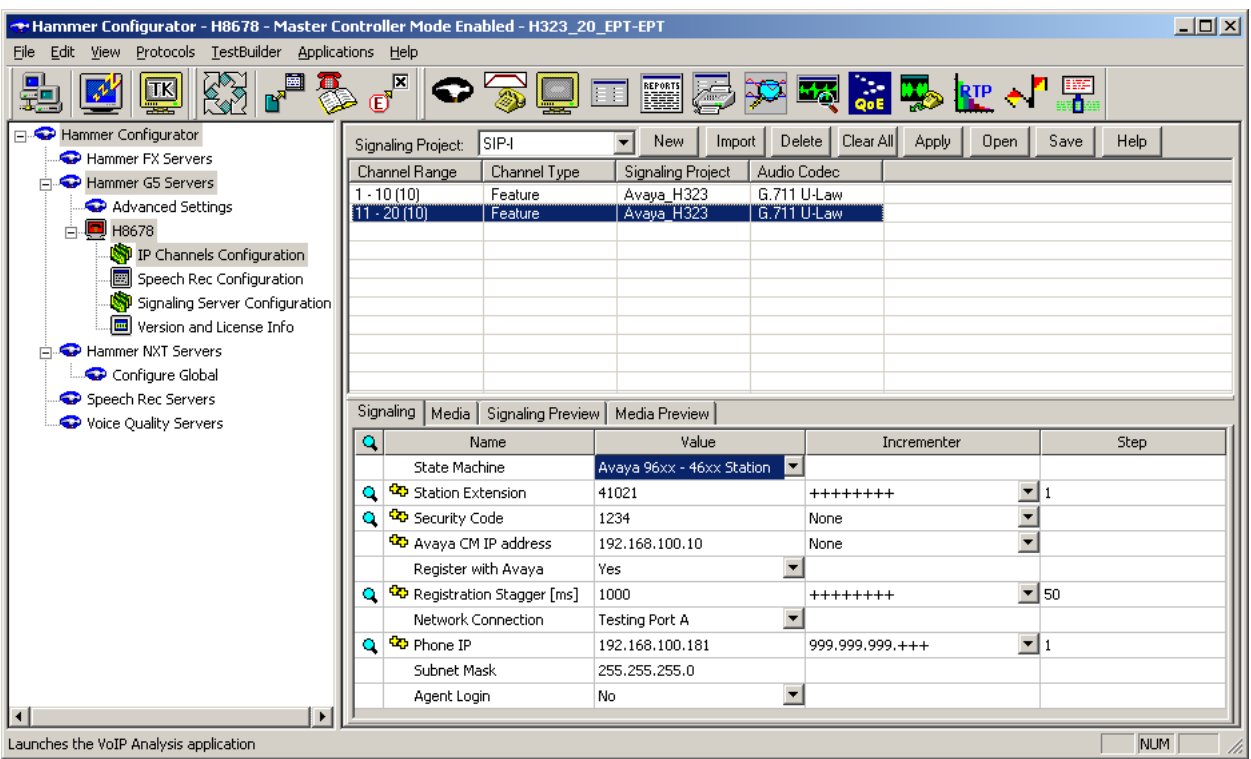

The **Media** tab for the group of terminating channels is shown below. The configuration is similar to the one for the group of originating channels except for the **Source IP Address** field.

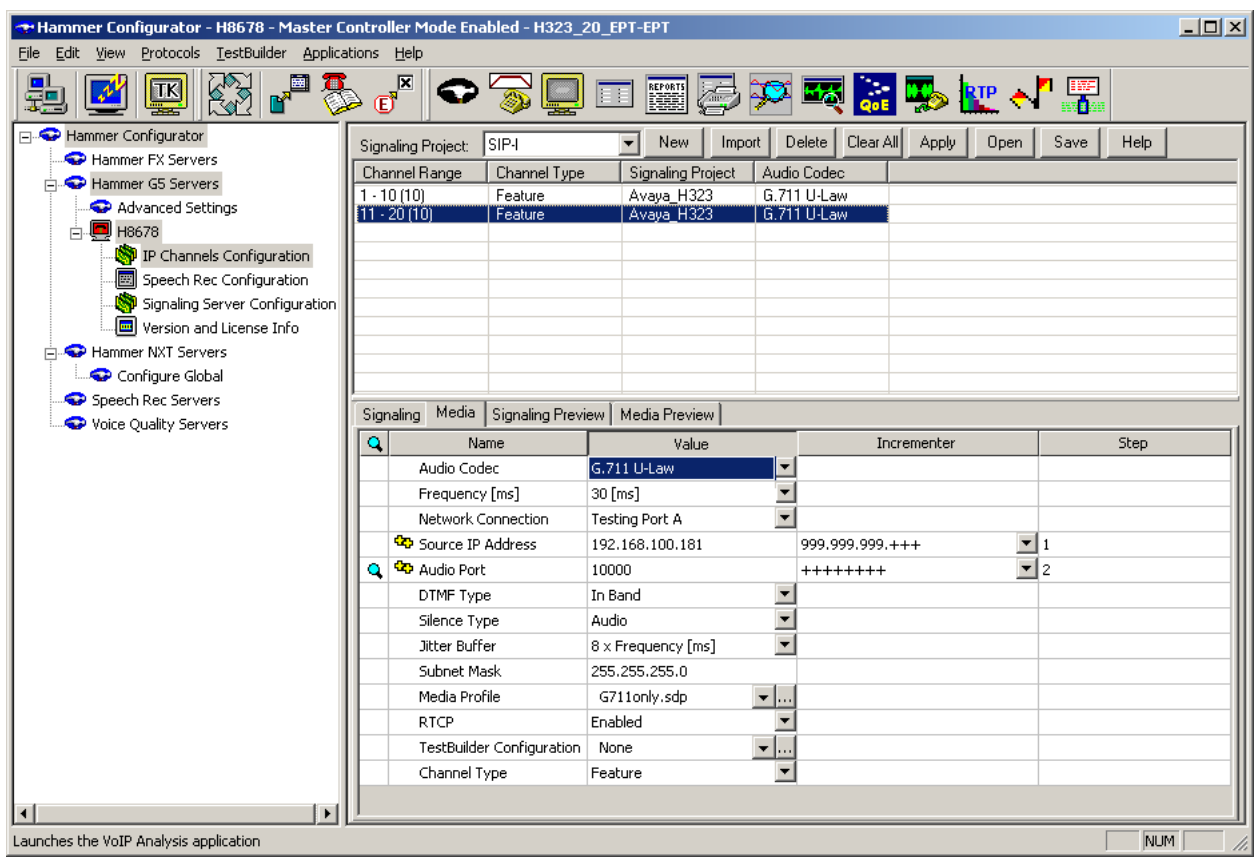

#### <span id="page-13-0"></span>**6.2.2.2 Configure Terminating Channels – H.323 Trunks**

To terminate the calls to H.323 trunks follow the instructions described in **[2]**, specifically:

- **Section 5** describes how to configure H.323 trunks and call routing on Communication Manager.
- **Section 6.2.2.1** describes how to configure terminating H.323 trunks on Hammer G5.
- **Section 6.4** describes how to specify the dialed digits when running a test script.

<span id="page-13-1"></span>The configuration described in all the aforementioned sections of **[2]** must be completed for terminating calls to H.323 trunks.

### **6.2.2.3 Configure Terminating Channels – SIP Endpoints**

To terminate the calls to SIP endpoints follow the instructions described in **[3]**, specifically:

- **Section 5** describes how to configure SIP trunk to Session Manager, SIP stations, and call routing on Communication Manager.
- **Section 6** describes how to configure Session Manager, including the SIP trunk to Communication Manager and SIP endpoints. This section needs to be configured in its entirety.
- **Section 7.2.2.1** describes how to configure terminating SIP endpoints on Hammer G5.
- **Section 7.2.3** describes how to configure the PhoneBook.
- **Section 7.4** describes how to disable the **Do Connect Latency** option (required) and how to specify the dialed digits when running a test script.

The configuration described in all the aforementioned sections of **[3]** must be completed for terminating calls to H.323 trunks.

#### <span id="page-14-0"></span>**6.2.2.4 Configure Terminating Channels – SIP Trunks**

To terminate the calls to SIP trunks follow the instructions described in **[4]**, specifically:

- **Section 5** describes how to configure call routing on Communication Manager.
- **Section 6** describes how to configure SIP trunks to Hammer G5 on Session Manager.
- **Section 7.2.2.1** describes how to configure terminating SIP trunks on Hammer G5.
- **Section 7.4** describes how to specify the dialed digits when running a test script.

The configuration described in all the aforementioned sections of **[4]** must be completed for terminating calls to SIP trunks.

#### **6.2.3 Configure the PhoneBook**

The **PhoneBook** is used to specify which number each originating channel should dial when placing a call. Click on the **PhoneBook** icon in the **Hammer Configurator**. The **PhoneBook** window is displayed below. The **Channel** column is automatically displayed with the appropriate channel groups. Right-mouse click on the first line corresponding to the group of originating channels (channels 1-10) and select the **Increment using a simple format** option as shown below.

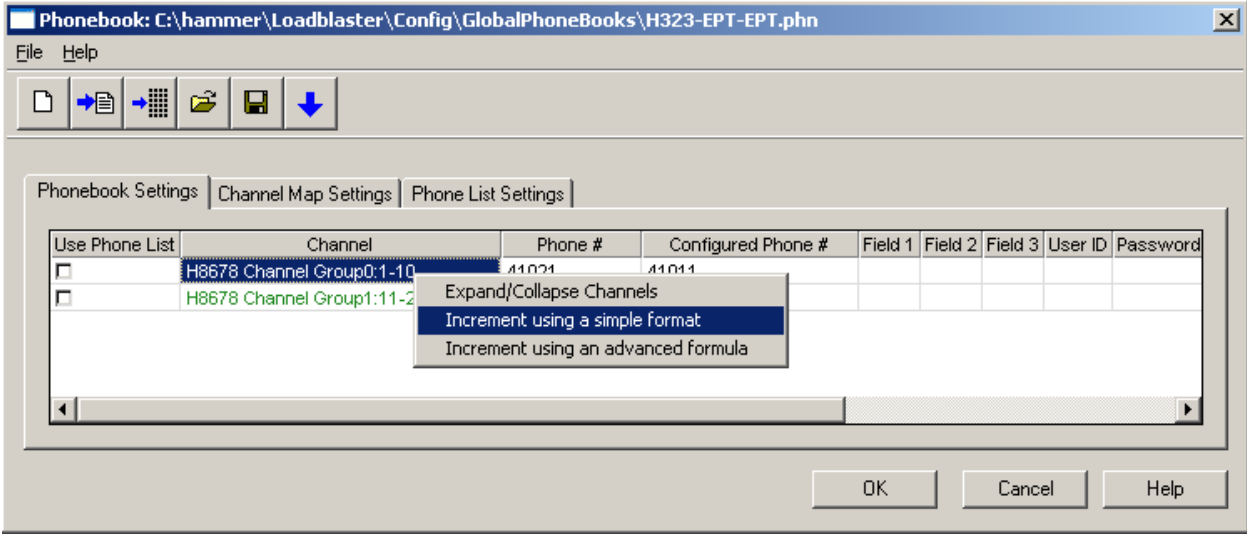

In the **Simple Incrementer** window, specify the number that the first originating channel should dial in the **Start Value** field. In this example, the first channel will dial *41021*, which corresponds to channel 11. Set the **Increment By** field to *1*. This specifies that the subsequent channels should increment the dialed number by one. For example, channel 1 will dial 41021, channel 2 will dial 41022, and so on. The **Start Channel** field should be set to the first channel number and the **End Channel** field should be set to the last originating channel number, which is *10*. Click **OK**.

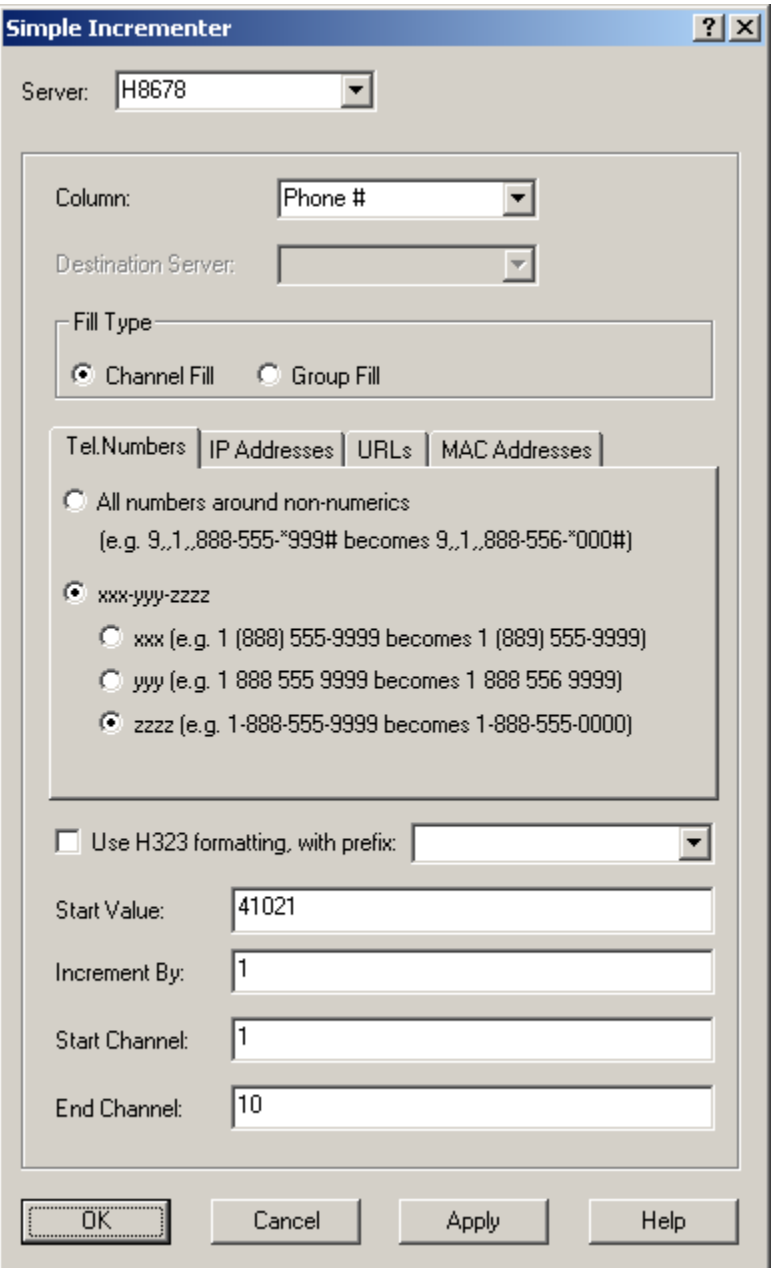

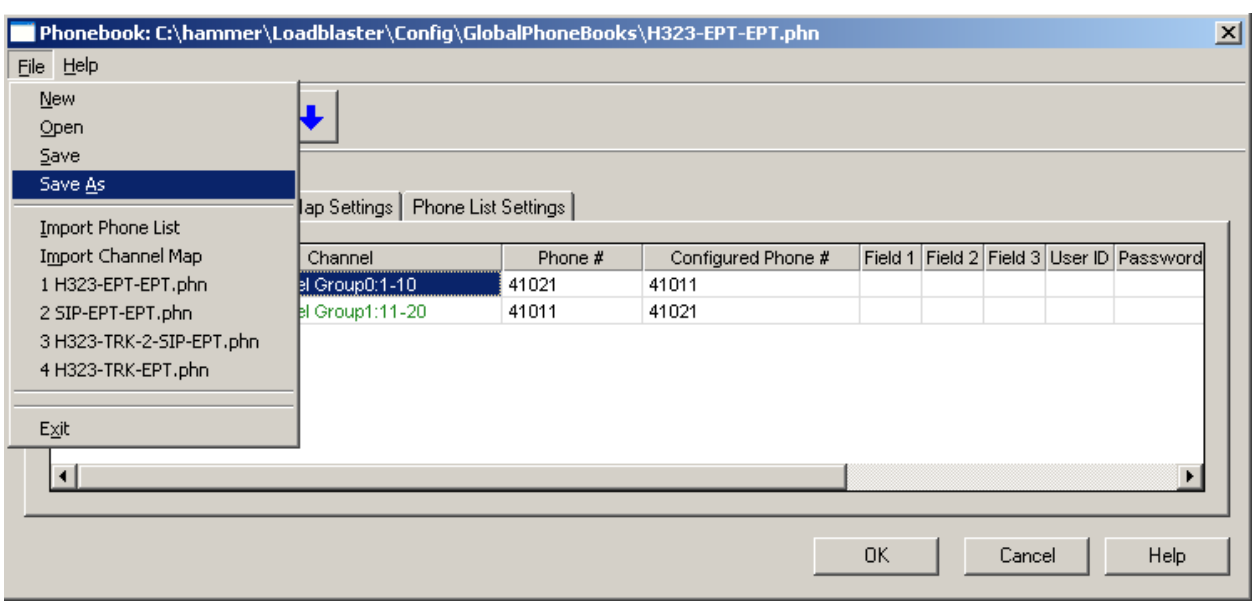

Once the **PhoneBook** is configured, select **FileSave As** to save the PhoneBook.

The PhoneBook is saved as *H323-EPT-EPT.phn* in the following window. This PhoneBook will be used when running the test.

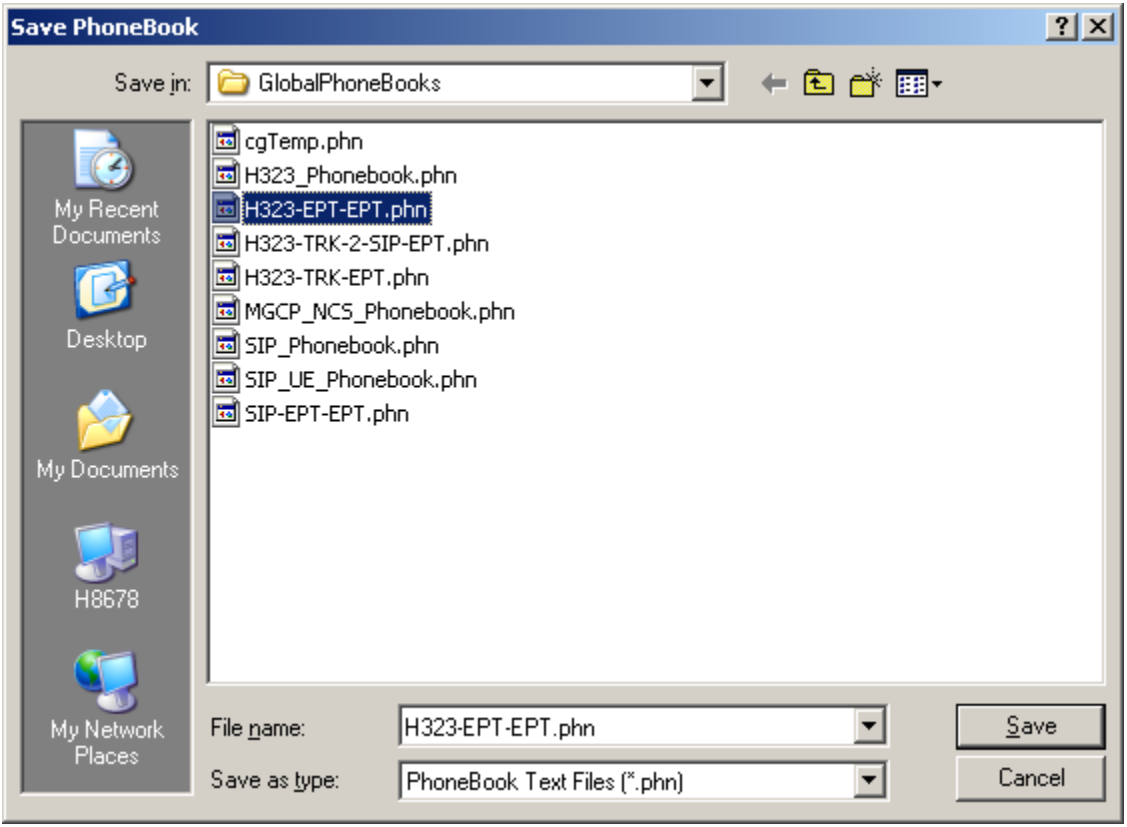

### **6.3 Applying the Hammer G5 Configuration**

This completes the configuration of Hammer G5. This configuration should be saved by clicking the **Save** button on the **Hammer Configurator** window. The configuration needs to be applied to the server for the changes to take effect. Click on the **Apply** button in the **Hammer Configurator** window. The following window is displayed as the configuration is being applied to the server.

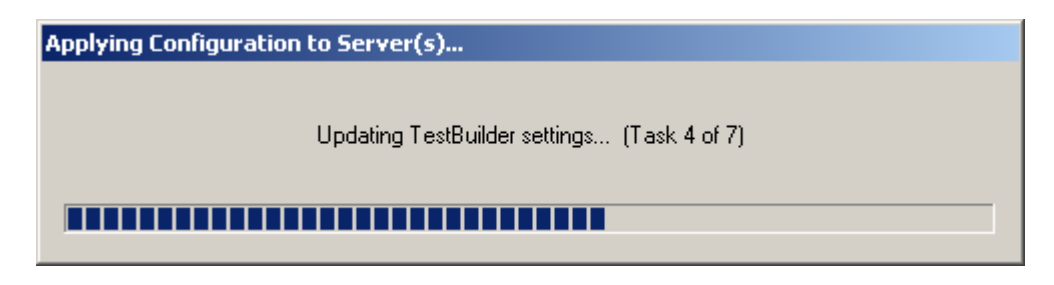

Check that the system has been started by clicking on the server name (e.g., *H8678*) in the left pane of the **Hammer Configurator**. If the current status is *System Is Stopped*, click the **Start system** button to start the system. When the system is started, it should appear as shown below and should also specify which configuration has been applied. The configuration performed above was saved as *H323\_20\_EPT-EPT*. When the system is started, the Hammer G5 will register H.323 endpoints with Communication Manager.

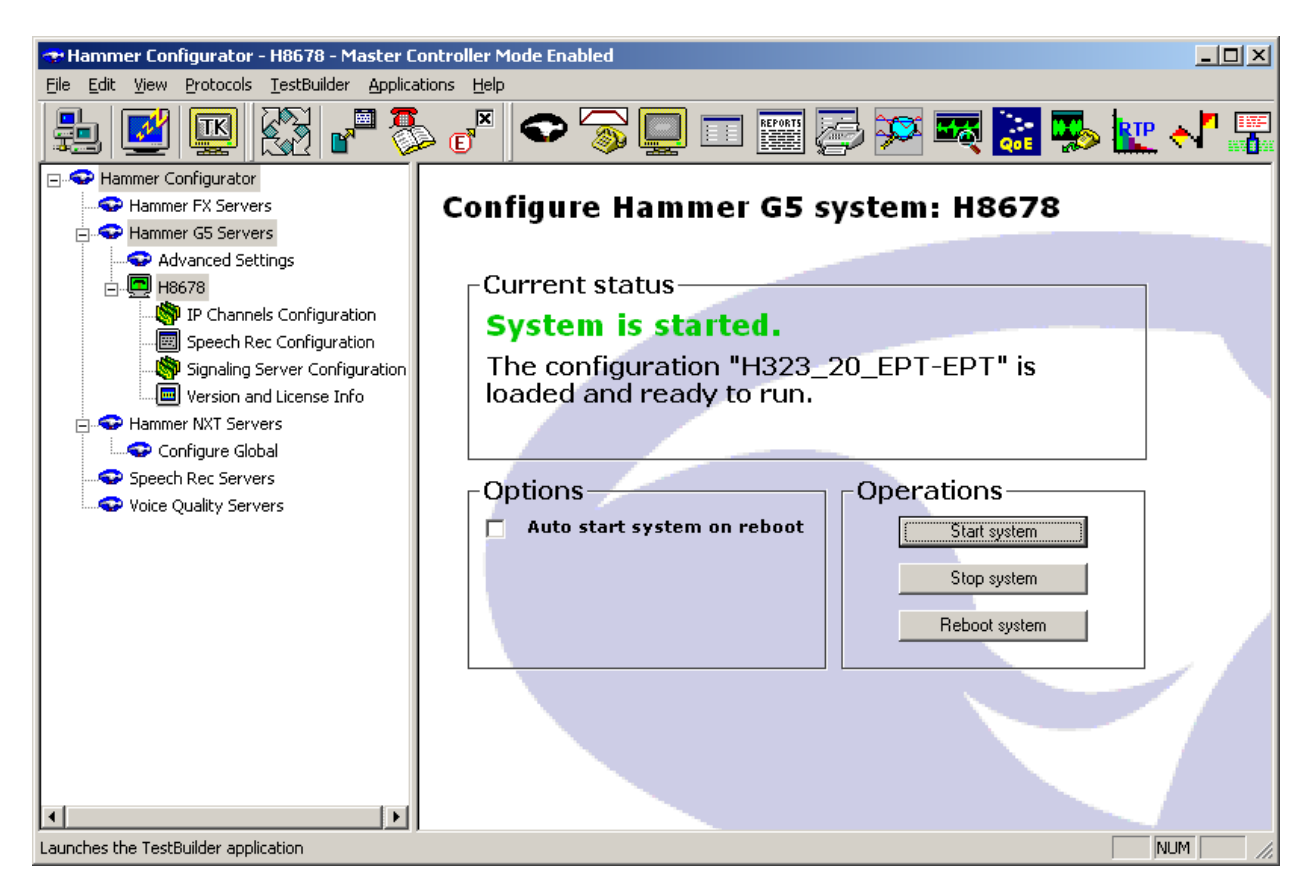

Solution & Interoperability Test Lab Application Notes ©2013 Avaya Inc. All Rights Reserved.

19 of 37 Hammer-H323-EPT2

## **6.4 Configure and Run the Test Script**

For the compliance test, two default test scripts were used:

- a\_calls\_b\_dtmf.hld to verify DTMF
- Voice Quality Test.hld to verify voice quality

The sample test script, Voice Quality Test.hld, establishes a VoIP call between two H.323 endpoints on the Hammer G5, followed by the originating side playing an audio prompt to the far-end so that voice quality metrics (e.g., PESQ score) can be obtained. The test script is configured with the **Hammer TestBuilder** application and can be displayed in a ladder diagram as shown below by double-clicking on the test script name.

**Note:** When changing from one Hammer configuration to another, where the previous configuration used H.323 endpoints, it may be required to unregister the H.323 endpoints before proceeding with the new Hammer test as shown in **Appendix C**.

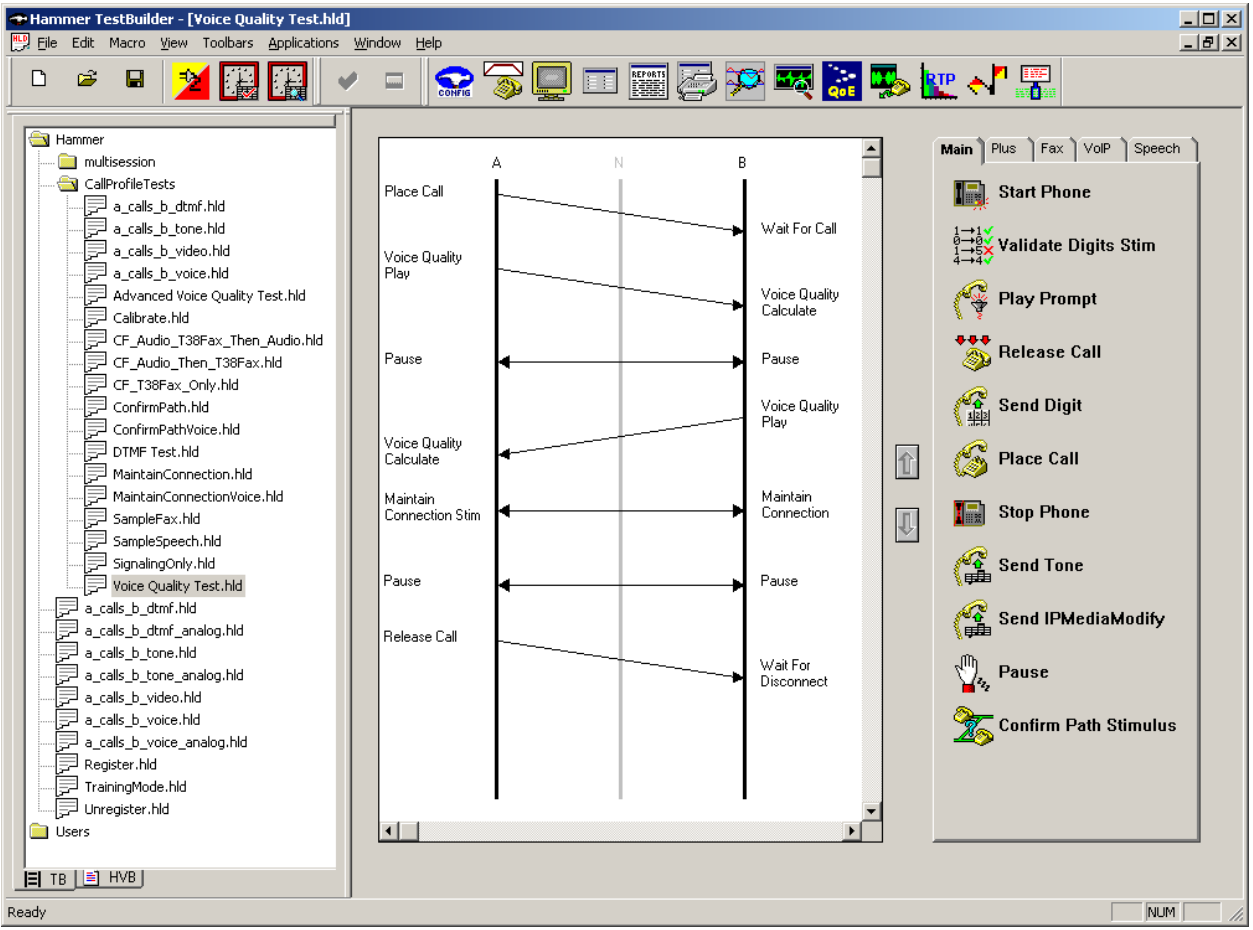

In the sample test script configured above, the A-side (originating H.323 endpoint) places a call to the B-side (terminating H.323 endpoint) using the **Place Call** action. The **Place Call** properties can be configured by double-clicking on the action in the ladder diagram. The **Place Call Properties** is configured to use the **Phone book** as shown below.

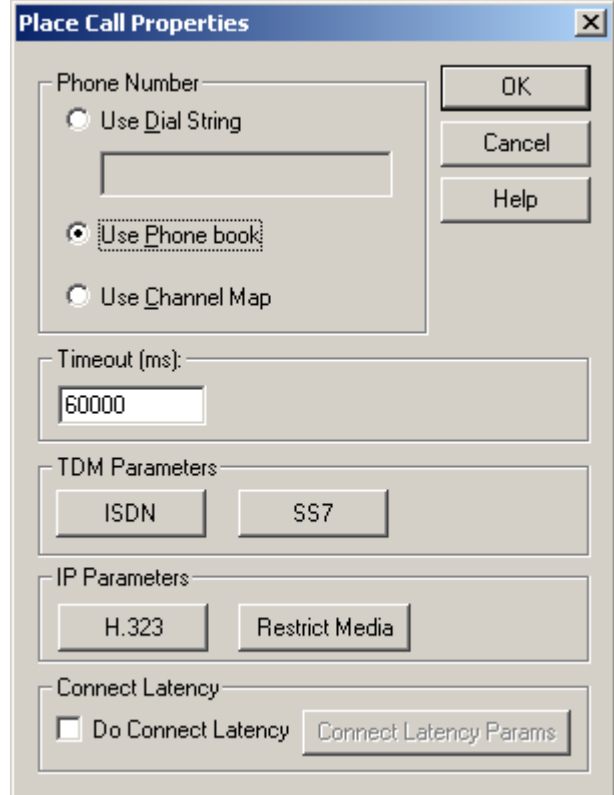

**Note:** Disable the **Do Connect Latency** option in the **Place Call Properties** window.

To run the test, right-mouse click on the test script in the left pane of the **Hammer TestBuilder** window and navigate to **Schedule** $\rightarrow$ **Edit & Run**. To re-run the test, the user can simply select **Schedule** $\rightarrow$ **Run**, if no changes are required.

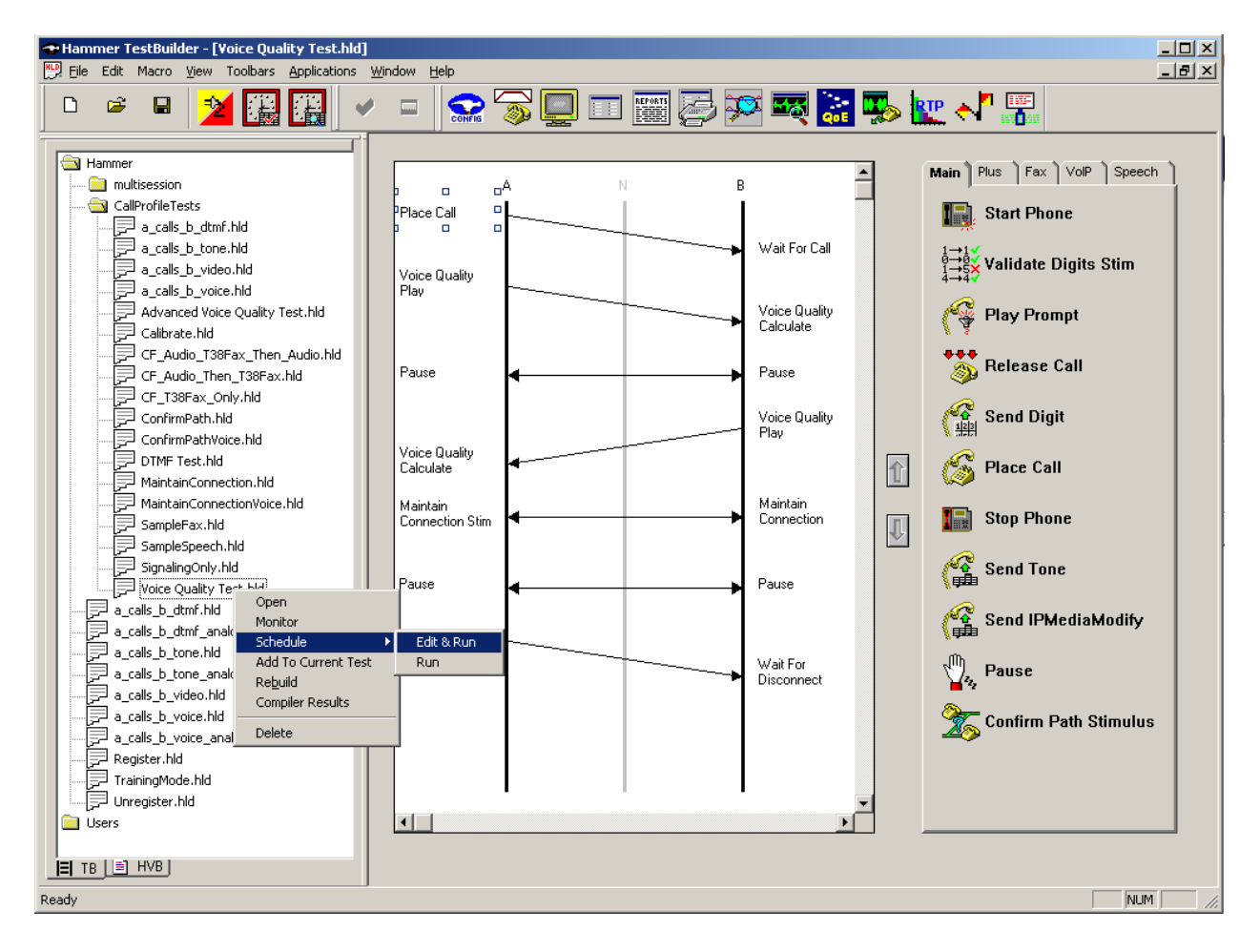

In the **Properties** window, click on the ellipses button (…) in the **Channels** section and assign channels to the **A-Side** and **B-Side**. Next, select the appropriate PhoneBook (e.g., *H323-EPT-EPT*). The H323-EPT-EPT PhoneBook was configured above. Set the **Loop Count** to the appropriate value to control the number of iterations the test should run. Setting this field to *-1* will allow the test to run forever. Setting this field to a specific number will run the test for the many iterations and then stop. The **Guard Time (ms)** field specifies how long to wait before the test is run again on the same channel. The minimum setting should be *1500*. The **Stagger** section allows the user to specify how long to wait before the test is run on the next channel. Click **OK**.

**Important Note:** The **Guard Time** and **Stagger** parameters should be carefully considered for every test. A test script could fail because the configuration under test cannot handle the load generated by the Hammer G5. These parameters can slow down the test to a rate that can be reasonably handled by the test configuration.

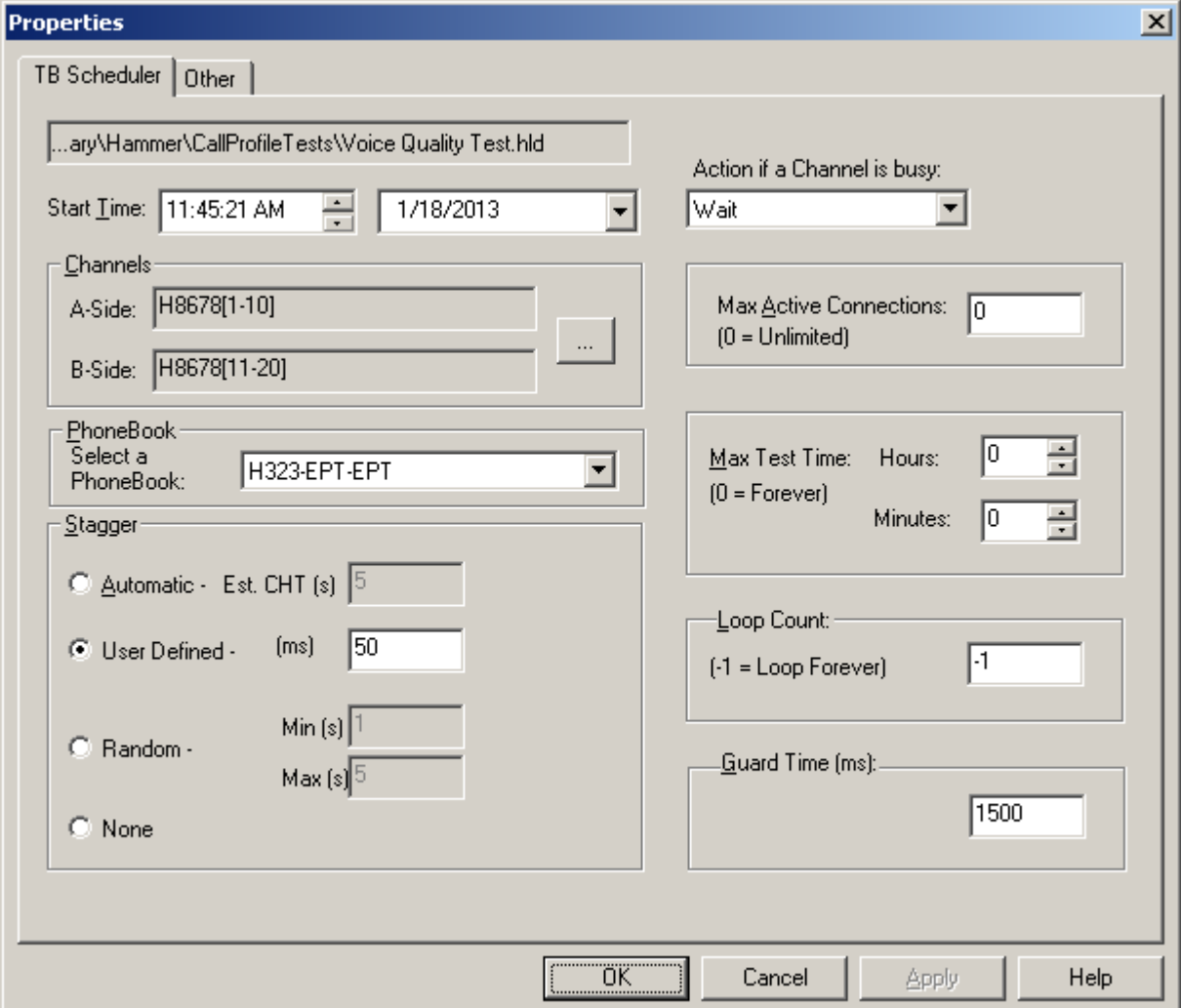

# **7 Verification Steps**

This section provides the tests that can be performed to verify proper configuration of Avaya Aura® Communication Manager and Empirix Hammer G5.

### **7.1 Verify Avaya Aura® Communication Manager**

To verify that the Hammer G5 can register H.323 endpoints on Communication Manager, the **list registered-ip-stations** command may be used to verify that the endpoints have been successfully registered.

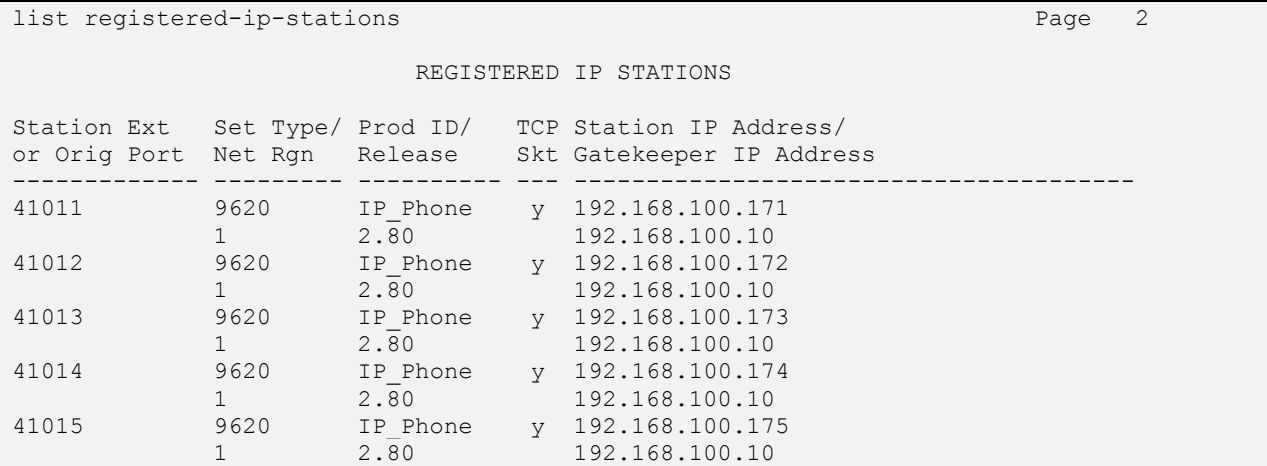

When the Hammer G5 is running a test script, the **status station** command may be used to view the active call status. The **Service State** should be set to *in-service*.

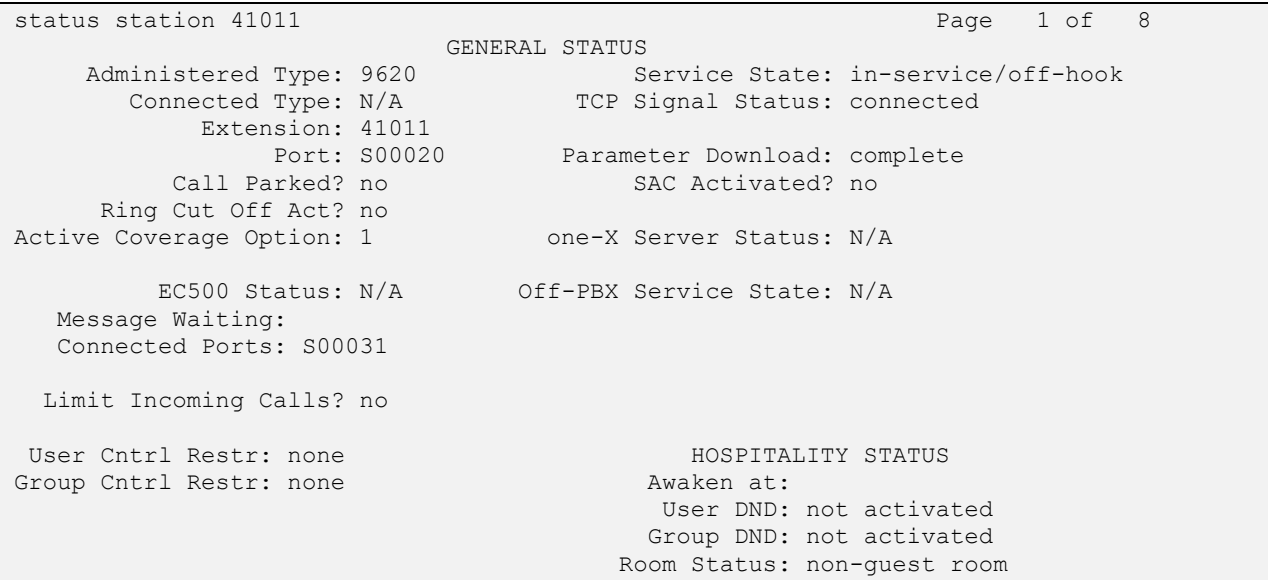

**Page 5** of the **status station** command indicates the codec being used for the call and whether the call is shuffled.

```
status station 41011 Page 5 of 8
                             AUDIO CHANNEL Port: S00020
G.711MU Switch-End Audio Location:
            IP Address Rgn 2012 19 Node Name Rgn 2014 19:30 Rgn 2014 19:30 Rgn 2014 19:30 Rgn 2014 19:30 Rgn 2014 19:30 Rgn
0ther-End: 192.168.100.181 10000 1<br>Set-End: 192.168.100.171 10000 10000 120000 12000 12000 12000 12000 12000 12000 12000 12000 12000 12000 12000
 Set-End: 192.168.100.171 10000 HammerG5-Out 1
Audio Connection Type: ip-direct
```
### **7.2 Verify Empirix Hammer G5**

To view the H.323 registration status on Hammer G5, make sure that the **Hammer System Monitor** is running before starting the system. Click on the yellow circle under the **CC** column and row **1**. The Hammer G5 will indicate when all of the channels have successfully registered.

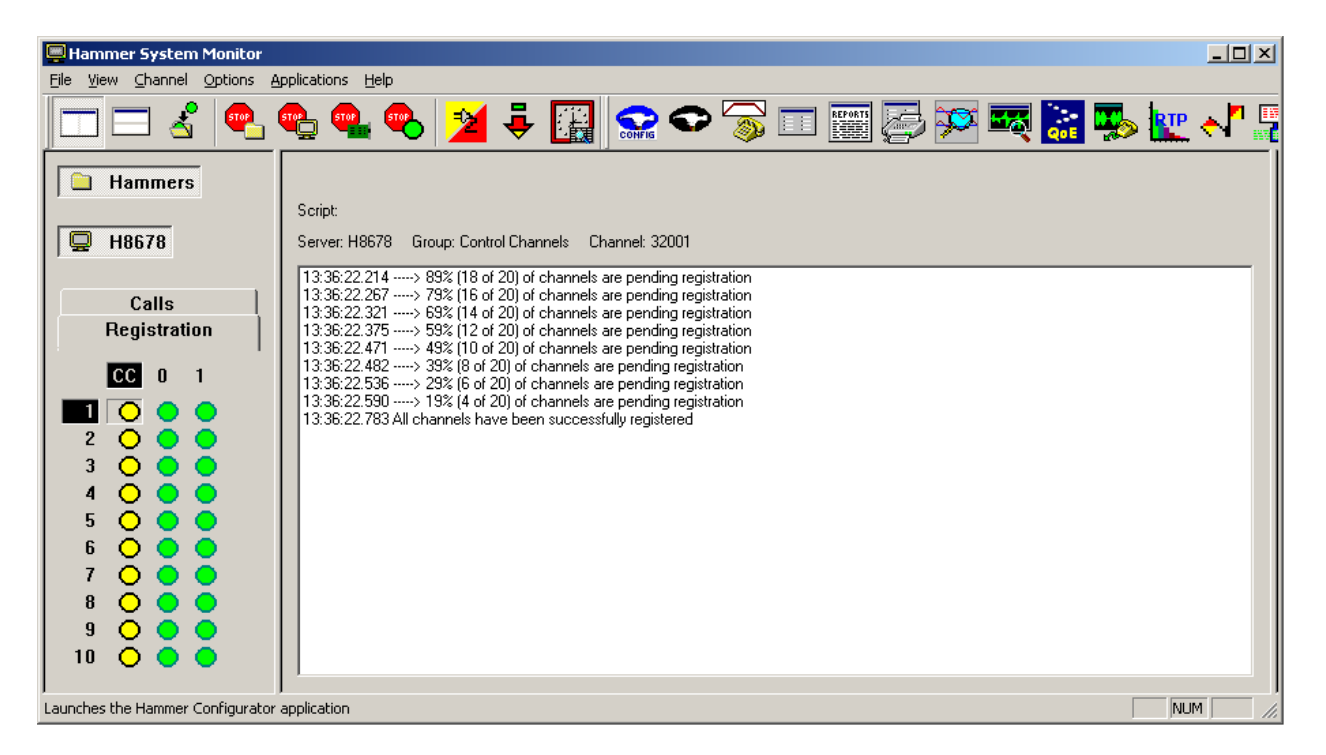

Call progress may be monitored in the **Hammer System Monitor**. The call log for an originating channel may be logged to the left window and the call log for a terminating channel may be logged to the right window.

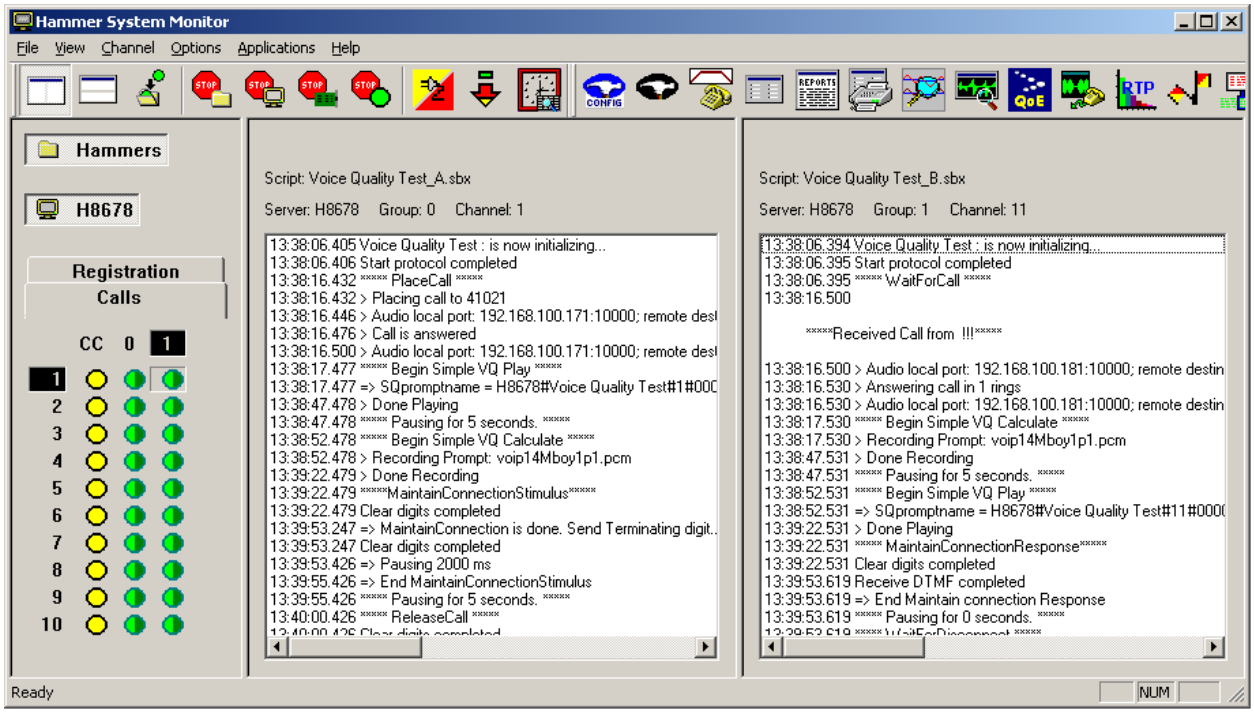

The **Hammer System Monitor** may also be used to verify that a call was shuffled. This is noted by the Hammer G5 displaying the local and remote destinations in the call log.

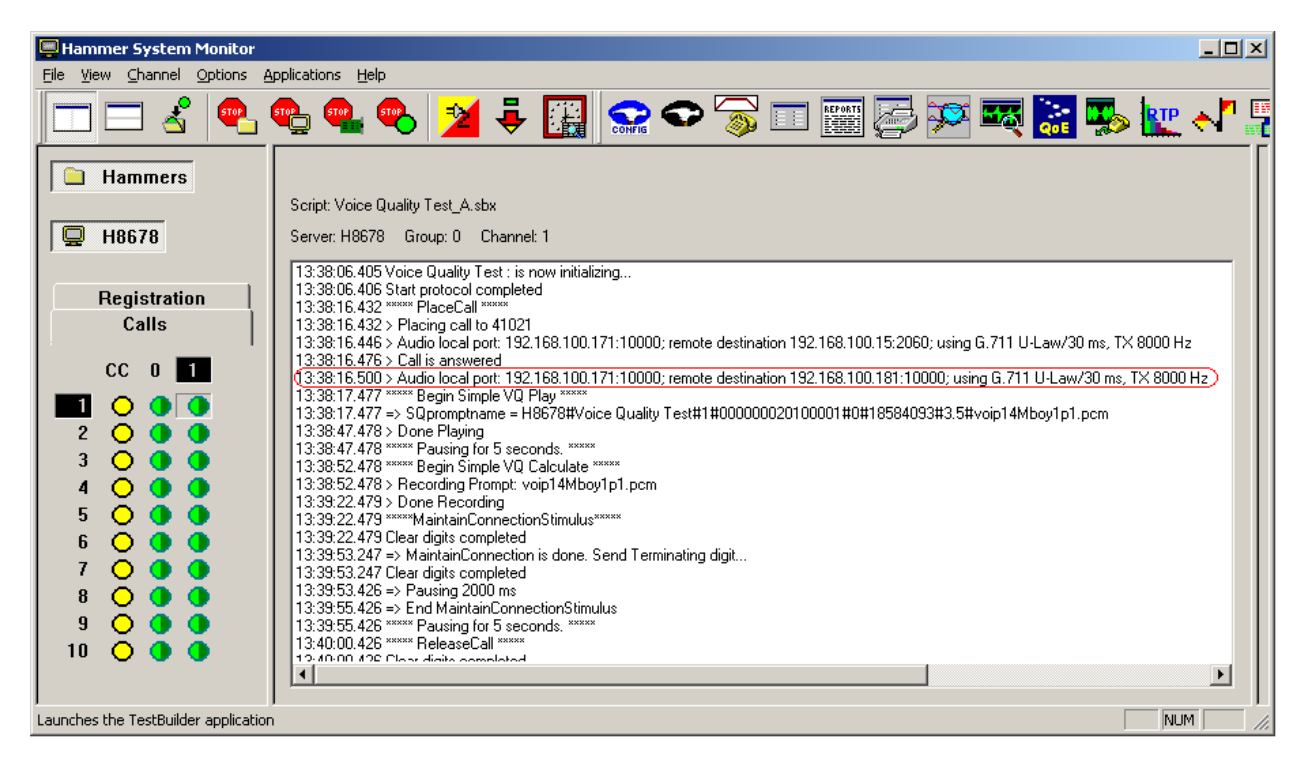

JAO; Reviewed: SPOC 5/1/2013

Solution & Interoperability Test Lab Application Notes ©2013 Avaya Inc. All Rights Reserved.

26 of 37 Hammer-H323-EPT2 The **Hammer Call Summary Monitor** may be used to get a test status overview, including the number of call attempts, number of failed calls, PESQ scores, amongst other useful metrics.

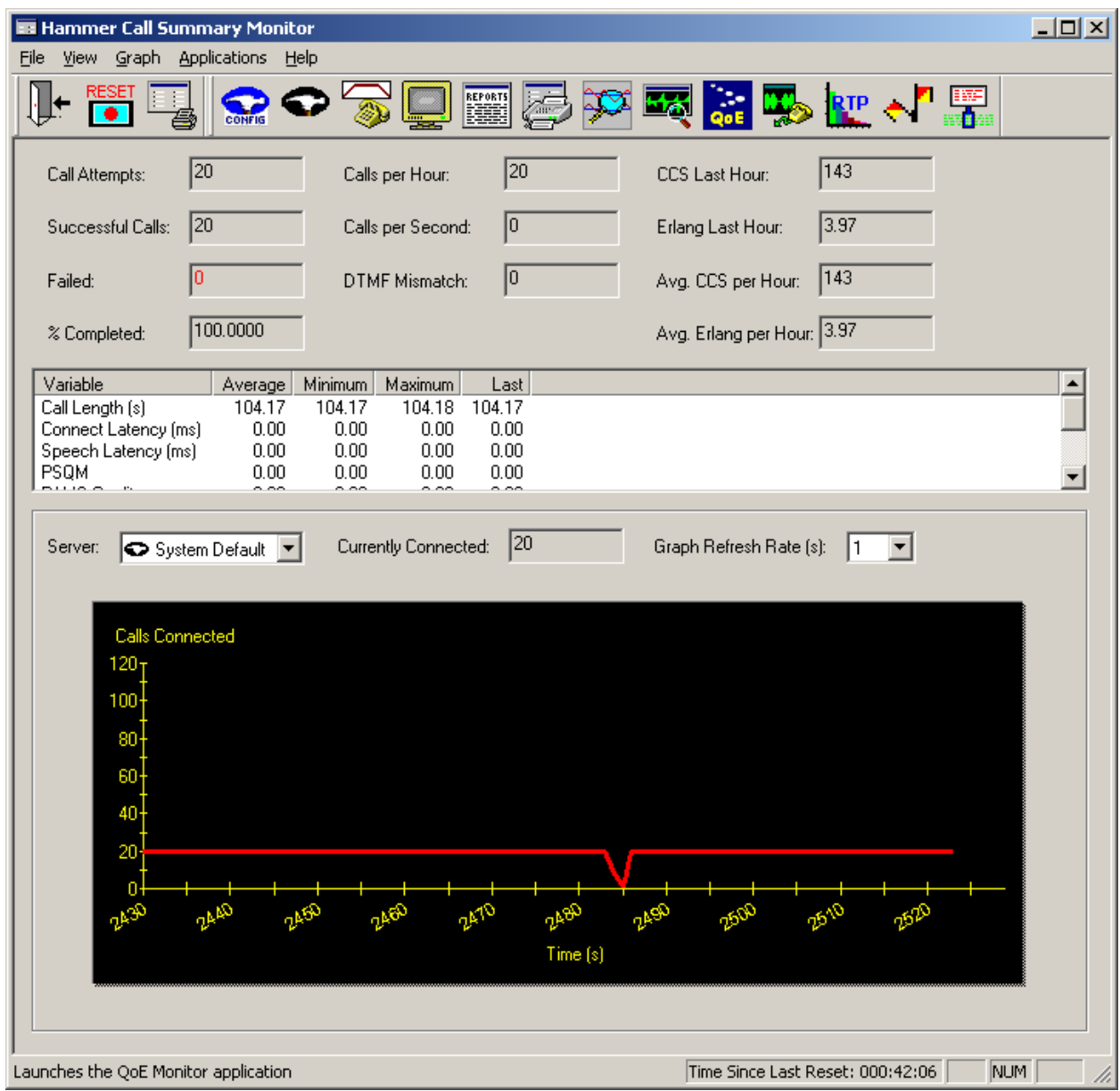

# **8 Conclusion**

These Application Notes describe the configuration steps required to integrate the Empirix Hammer G5 with Avaya Aura® Communication Manager 6.2 using H.323 endpoint emulation. The Hammer G5 was able to register with Avaya Aura® Communication Manager, successfully establish calls, generate voice quality metrics, and monitor the calls. All feature and serviceability test cases were completed successfully.

# **9 References**

This section references the product documentation relevant to these Application Notes.

- [1] *Administering Avaya Aura® Communication Manager*, Document 03-300509, Issue 7.0, Release 6.2, December 2012, available at [http://support.avaya.com.](http://support.avaya.com/)
- [2] *Application Notes for Empirix Hammer G5 with Avaya Aura® Communication Manager using H.323 Trunk Emulation*, Issue 1.0, available at [http://www.avaya.com.](http://www.avaya.com/)
- [3] *Application Notes for Empirix Hammer G5 with Avaya Aura® Communication Manager and Avaya Aura® Session Manager using SIP Endpoint Emulation*, Issue 1.0, available at [http://www.avaya.com.](http://www.avaya.com/)
- [4] *Application Notes for Empirix Hammer G5 with Avaya Aura® Communication Manager and Avaya Aura® Session Manager using SIP Trunk Emulation*, Issue 1.0, available at [http://www.avaya.com.](http://www.avaya.com/)
- [5] *Empirix Hammer G5 1.7 Installation Guide,* Revision A, April 2012, available from Empirix.

#### **APPENDIX A: Configure Media Profile on Empirix Hammer G5**

The following windows show the configuration of the **Media Profile** used in the **Media** tab for the originating and terminating channel groups. To access this window, click on the ellipses button (…) by the **Media Profile** field in the **Media** tab. Click on the **Audio Description** button to view the codecs that will be advertised by the Hammer G5 when placing a call.

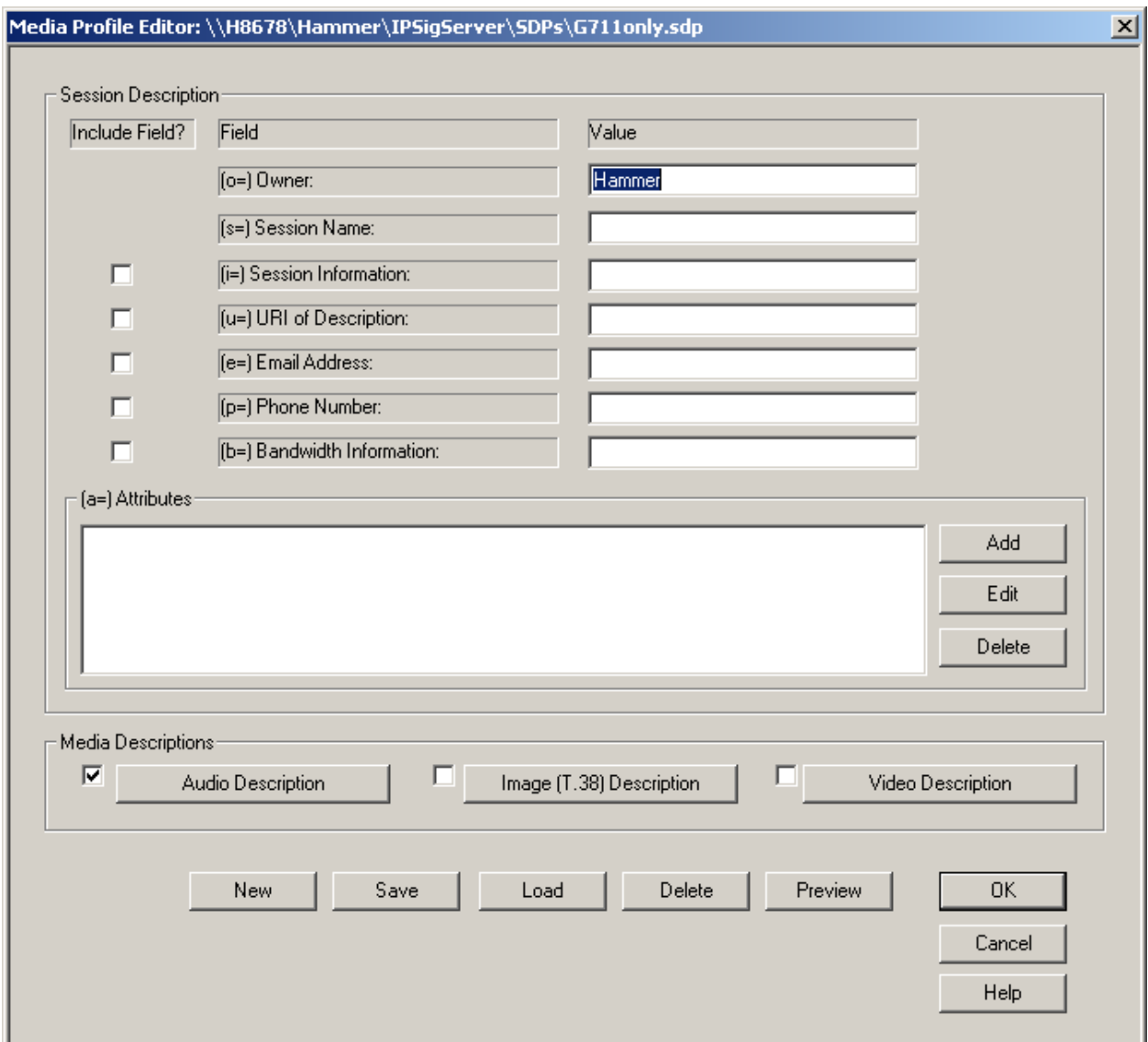

The following window shows the codecs selected for this profile. This **Media Profile** was already created and named *G711only.sdp*. It specifies G.711U and RFC 2833. When done, click **OK** to return to the previous window. Additional media profiles can be created and saved by selecting the desired codecs in this window and then clicking the **Save** button in the previous window.

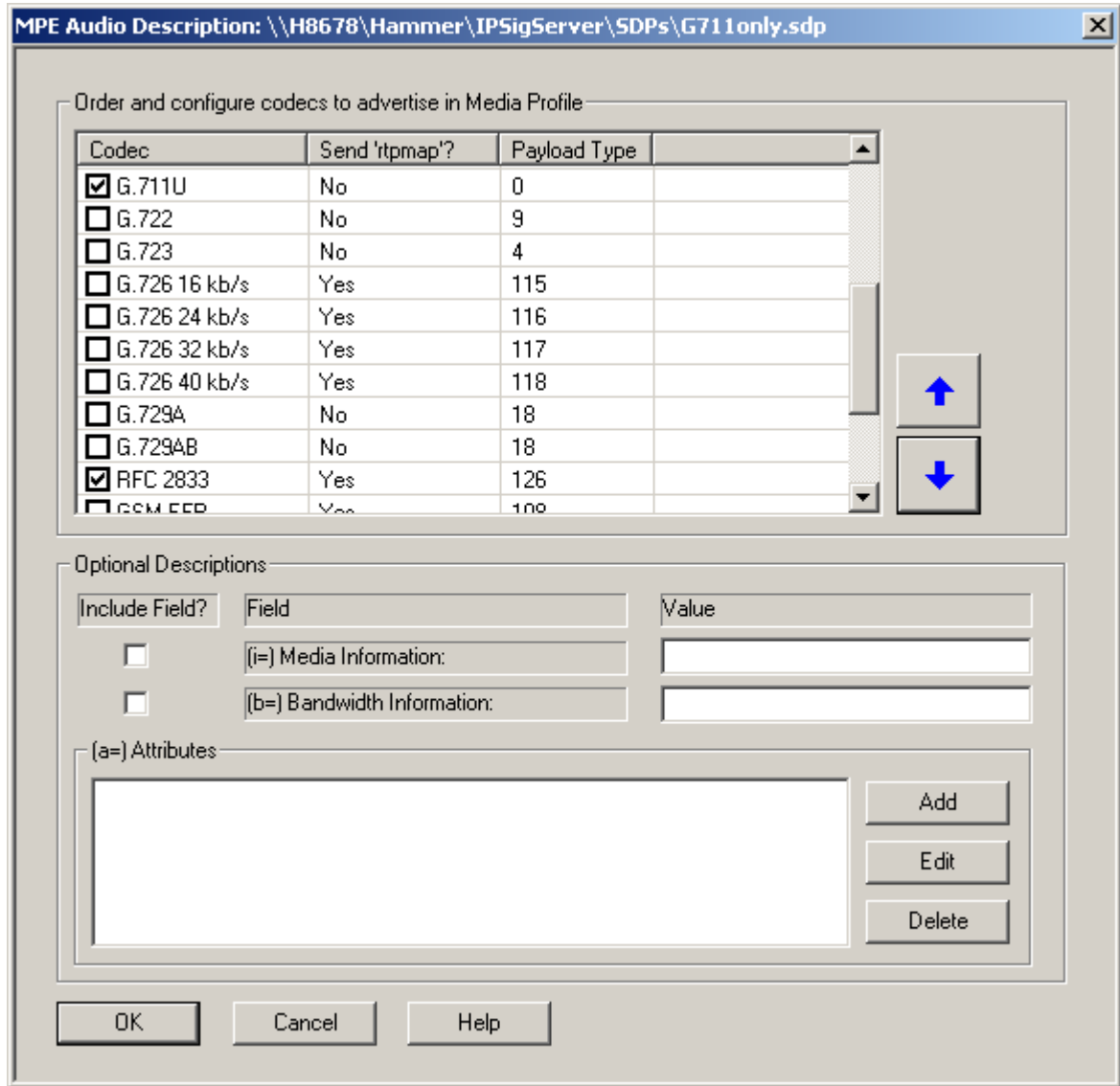

#### **APPENDIX B: Enable Agent Login**

This appendix describes how to configure Communication Manager and Hammer G5 to allow H.323 endpoints to login as agents.

**Note 1:** This feature is applicable when the terminating channels are emulating H.323 endpoints.

**Note 2:** Verify that **Expert Agent Selection (EAS)** is enabled in the **system-parameters customer-options** form and the **system-parameters features** form.

**Note 3:** See Appendix C to determine if H.323 endpoints need to be unregistered before proceeding.

First, create a hunt group/skill for the H.323 endpoints to log into. Configure the fields in **bold** as shown below.

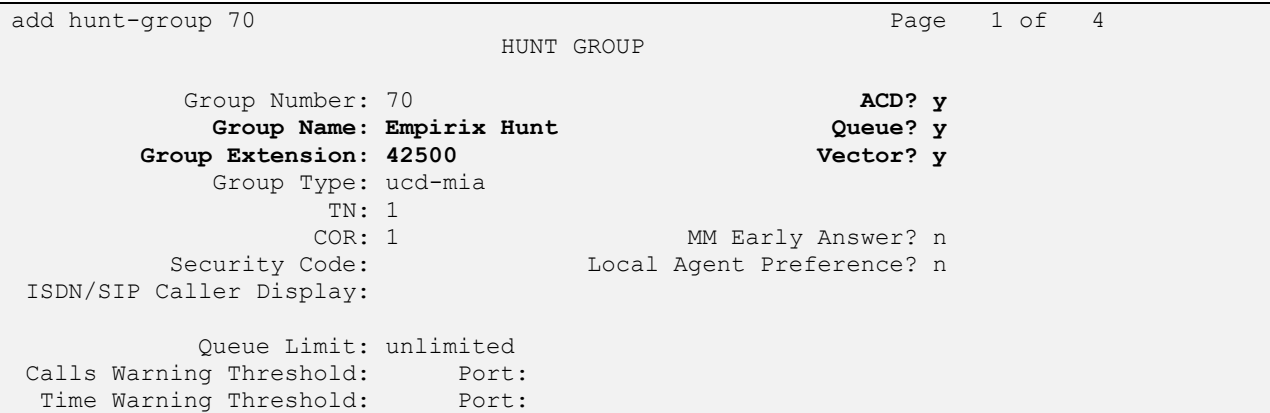

On **Page 2**, set the **Skill** field to *y*. Optionally, set the **Measured** field to *internal* to use the monitor BCMS commands to determine if agents are logged into a specific hunt group.

```
add hunt-group 70 Page 2 of 4
                          HUNT GROUP
 Skill? y Expected Call Handling Time (sec): 180
 AAS? n Service Level Target (% in sec): 80 in 20
             Measured: internal
    Supervisor Extension:
     Controlling Adjunct: none
      VuStats Objective:
   Multiple Call Handling: none
Timed ACW Interval (sec): After Xfer or Held Call Drops? n
```
Next, add an **agent-loginID** for each agent required by the Hammer test and specify a **Password** as shown below.

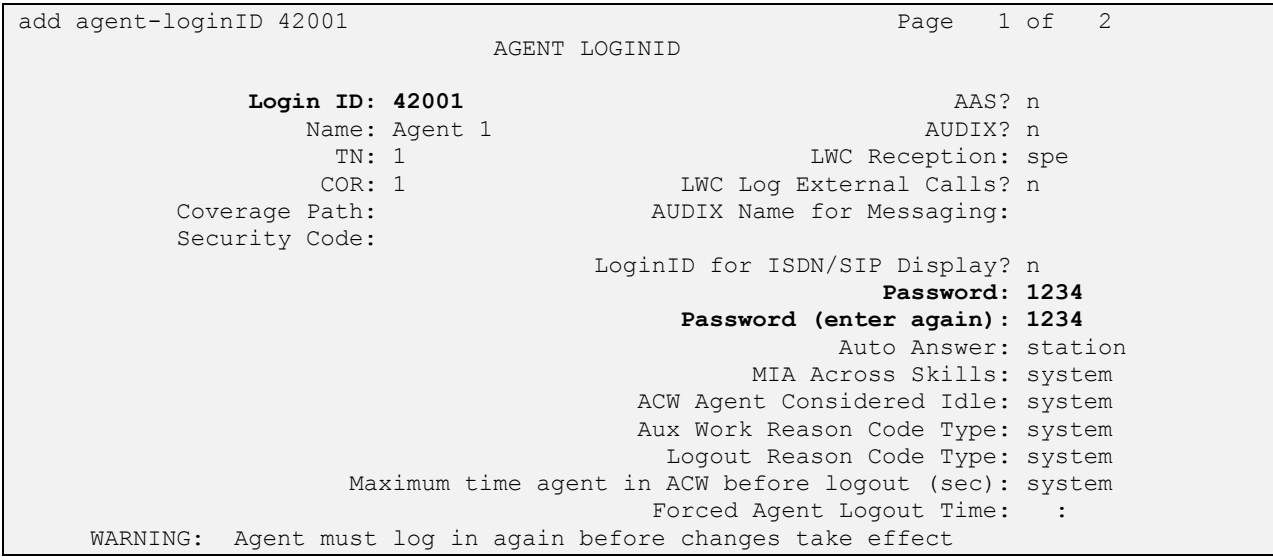

On **Page 2**, set the **RN** field to the hunt group number configured above and set the **SL** field to a valid value.

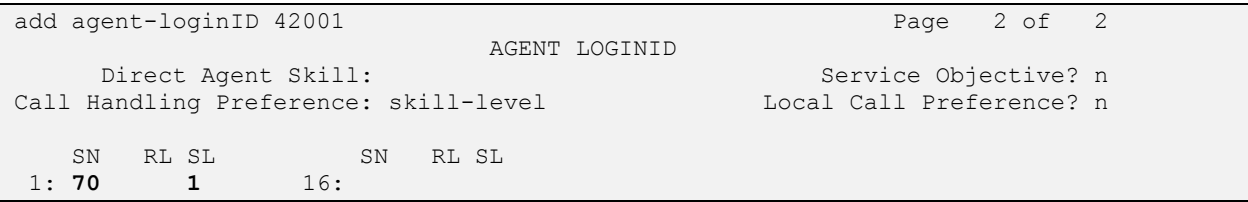

Finally, assign feature access codes (FACs) for agent login features, including Login, Logout, and Auto-In, as shown below.

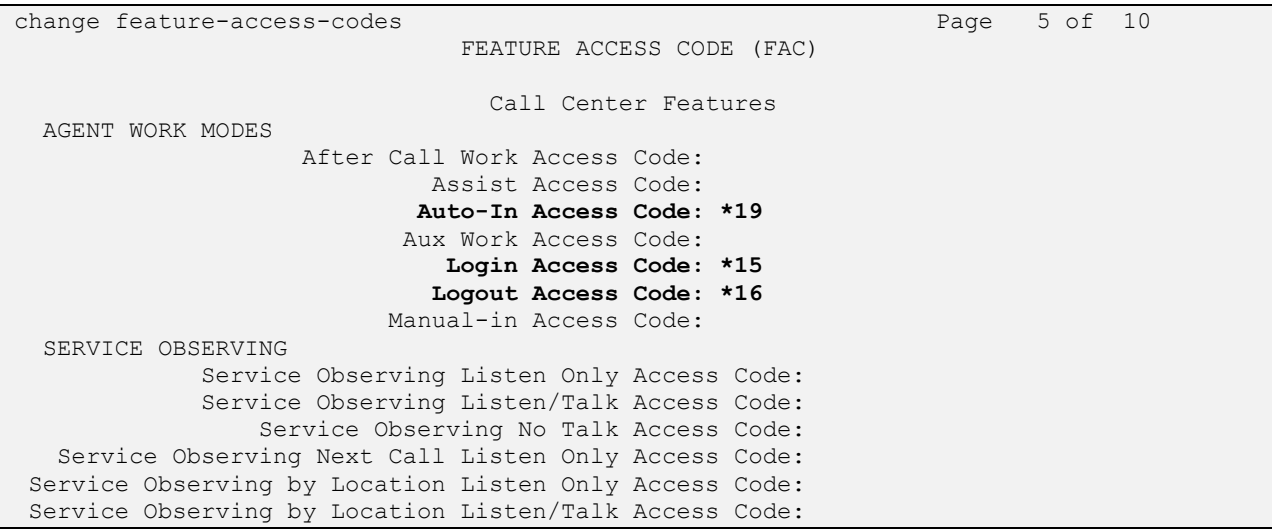

JAO; Reviewed: SPOC 5/1/2013

Solution & Interoperability Test Lab Application Notes ©2013 Avaya Inc. All Rights Reserved.

32 of 37 Hammer-H323-EPT2 This completes the configuration on the Communication Manager side. To enable agent login on the Hammer G5, navigate to the terminating H.323 endpoints and enable **Agent Login** on the **Signaling** tab as shown below. Specify the **Agent Password** as configured in the agent-loginID and specify the FACs for agent login, logout, and auto-in feature.

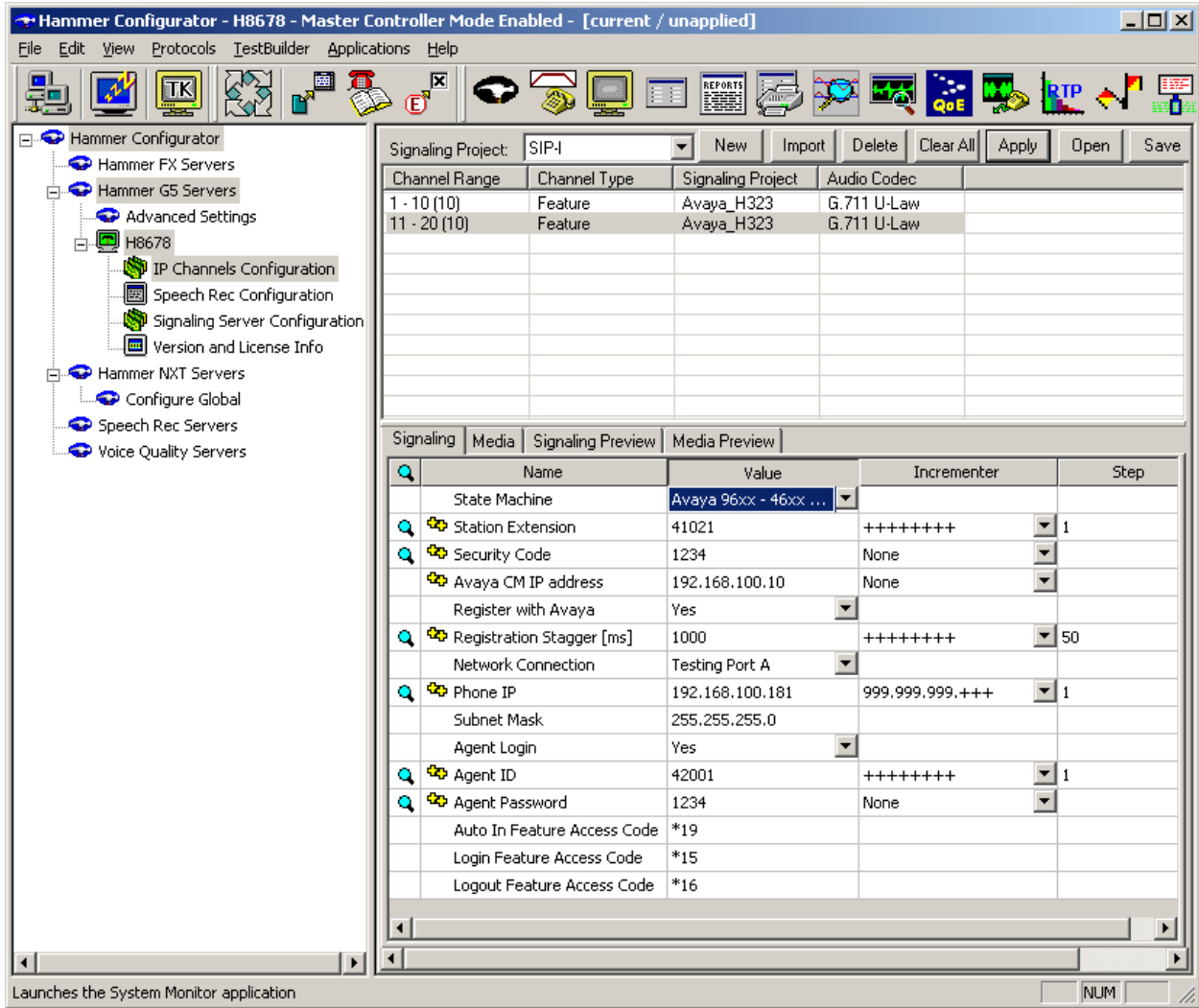

To verify if the H.323 endpoints are logged in as agents, use the **monitor bcms skill** *<HG#>* command, where  $\langle HG \rangle$  is the hunt group number.

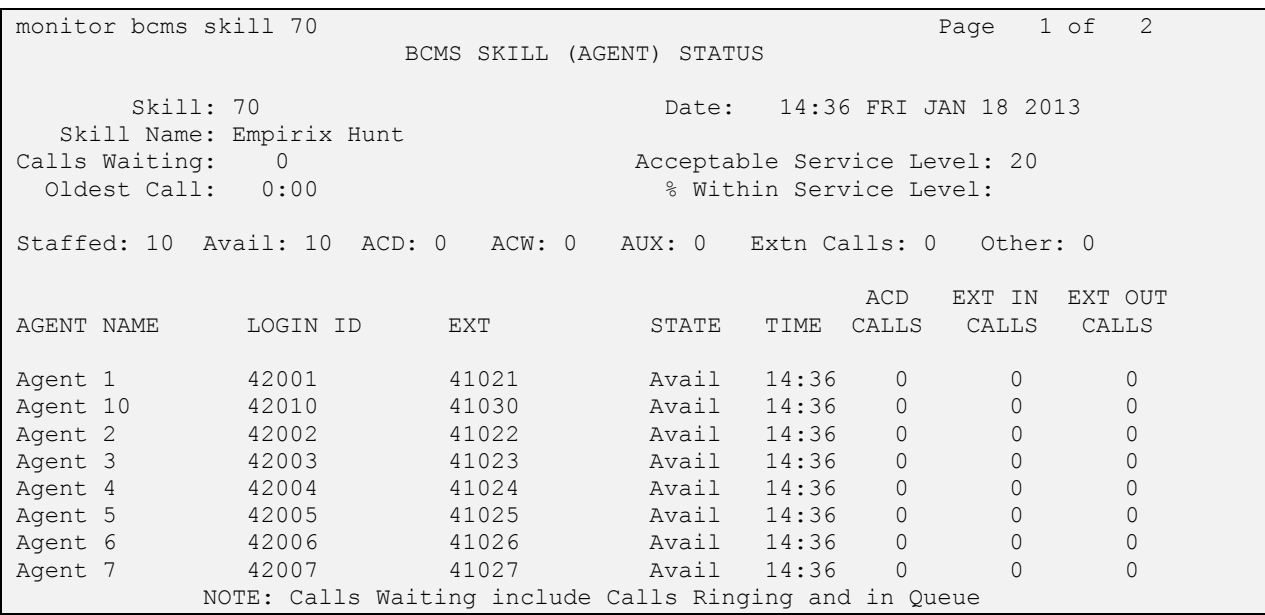

#### **APPENDIX C: Unregister H.323 Endpoints**

If transitioning from one Hammer configuration, where H.323 endpoints were used, to another configuration that uses agent login or vice versa, it is necessary to unregister the H.323 endpoints prior to proceeding with the new Hammer test. To unregister the H.323 endpoints, go to the **Hammer TestBuilder** and select the **HVB** tab at the bottom left-hand corner of the window. Right-mouse click on the Avaya\_Unregister\_Channels.sbl script and choose **Schedule Edit & Run** as shown below.

Note: The Avaya Unregister Channels.sbl script is available by default with Hammer G5.

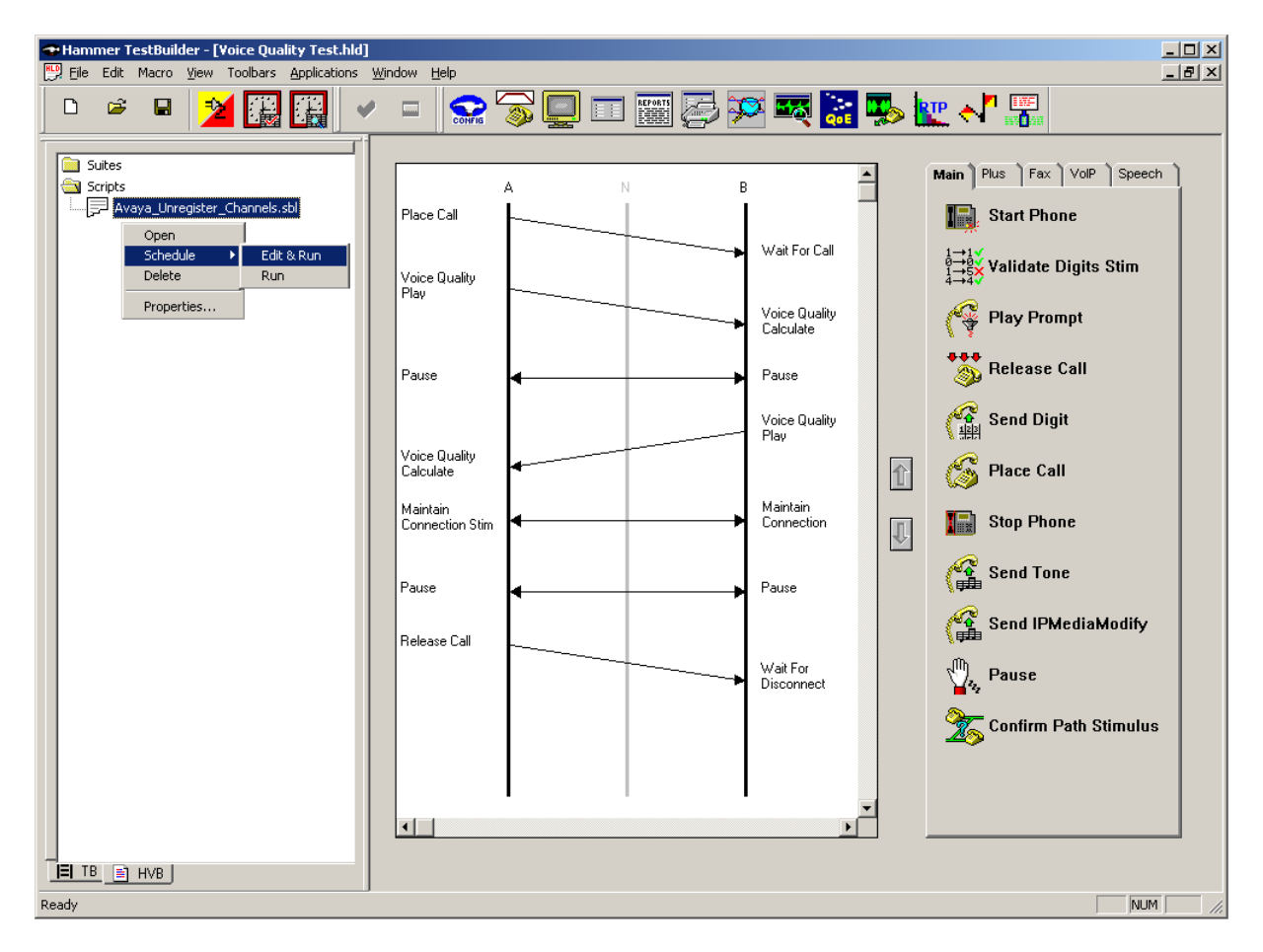

In the Properties window, select all the channels associated and run this script once (i.e., **Loop Count** is set to 1). Click **OK**.

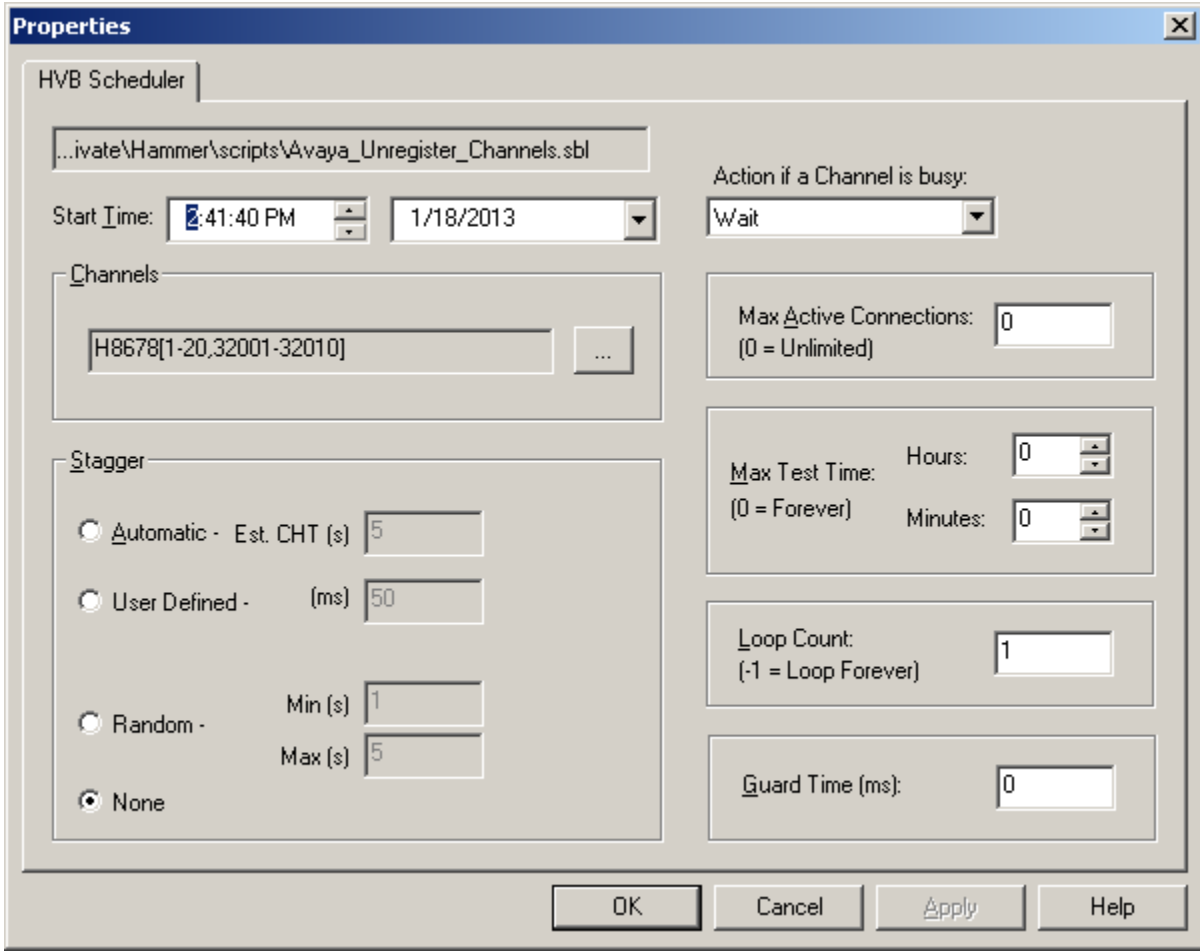

#### **©2013 Avaya Inc. All Rights Reserved.**

Avaya and the Avaya Logo are trademarks of Avaya Inc. All trademarks identified by ® and ™ are registered trademarks or trademarks, respectively, of Avaya Inc. All other trademarks are the property of their respective owners. The information provided in these Application Notes is subject to change without notice. The configurations, technical data, and recommendations provided in these Application Notes are believed to be accurate and dependable, but are presented without express or implied warranty. Users are responsible for their application of any products specified in these Application Notes.

Please e-mail any questions or comments pertaining to these Application Notes along with the full title name and filename, located in the lower right corner, directly to the Avaya DevConnect Program at [devconnect@avaya.com.](mailto:devconnect@avaya.com)